# **Dell UltraSharp 27 4K PremierColor Monitörü—UP2720Q**

Kullanıcı Kılavuzu

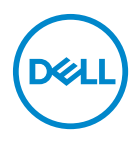

**Model: UP2720Q Düzenleyici model: UP2720Qb**

# **Notlar, dikkat notları ve uyarılar**

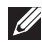

**NOT: NOT, bilgisayarınızı daha iyi kullanmanıza yardımcı olacak önemli bilgileri göstermektedir.**

**DİKKAT: DİKKAT, talimatlara uygun hareket edilmediğinde donanımda zarar ya da veri kaybına neden olabilecek durumları göstermektedir.**

**UYARI: UYARI, mal zararı, kişisel yaralanma ya da ölümle sonuçlanabilecek durumları göstermektedir.**

**Copyright © 2019 - 2020 Dell Inc. Tüm hakları saklıdır.** Bu ürün ABD ve uluslarası telif hakkı ve fikir hakları yasalarınca korunmaktadır. Dell™ ve Dell logosu Dell Inc. firmasının Amerika Birleşik devletleri ve/veya diğer yasamalardaki ticari markalarıdır. Thunderbolt™ ve Thunderbolt™ logosu, Intel Corporation şirketinin ABD'deki ve/veya diğer ülkelerdeki ticari markalarıdır. Bu belgede adı geçen diğer tüm markalar ve isimler ilgili şirketlerin ticari markaları olabilir.

2020 - 12

# **İçindekiler**

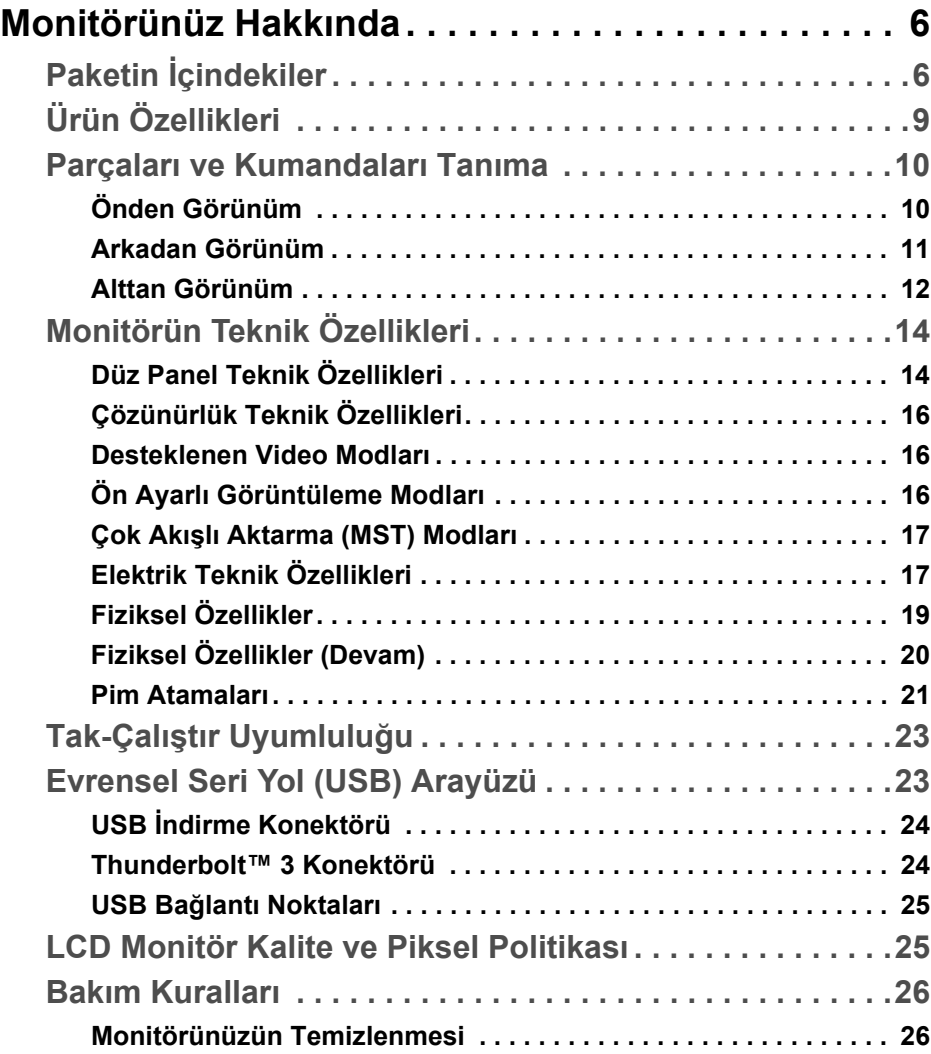

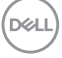

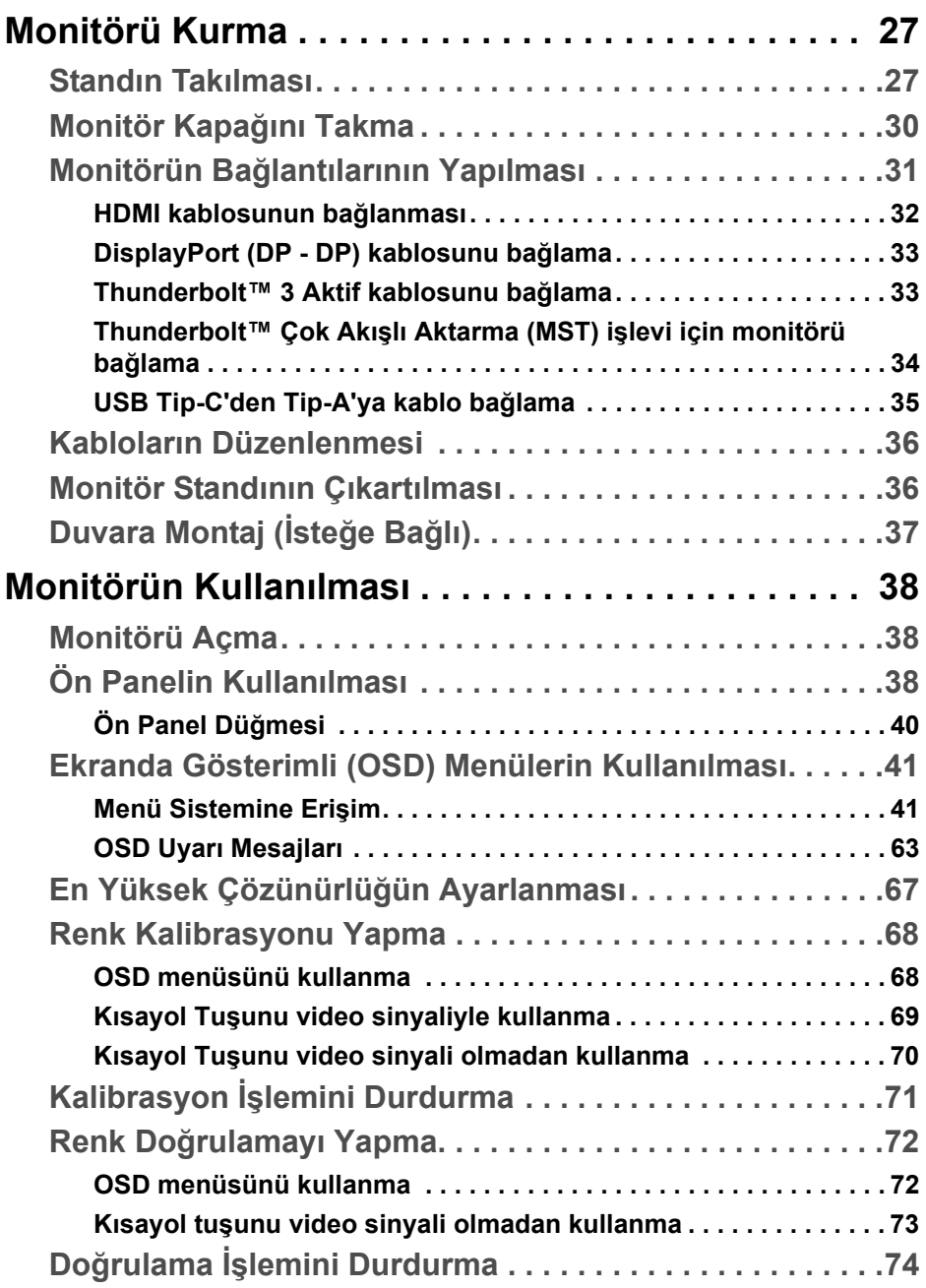

 $(DELL)$ 

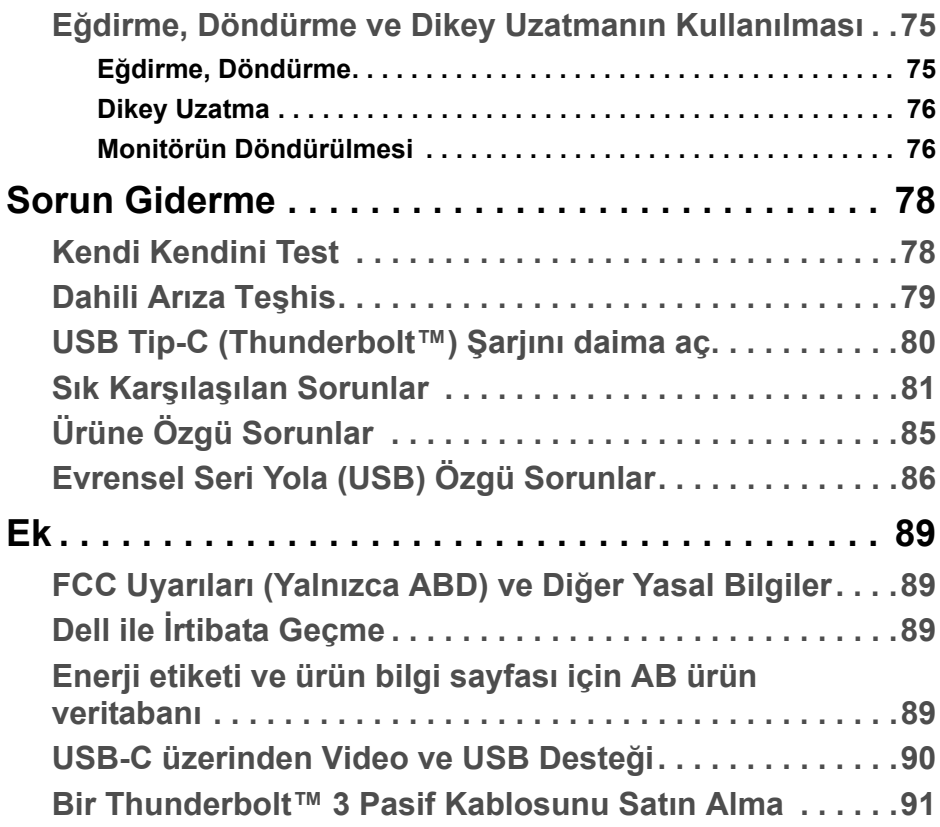

 $\left(\begin{smallmatrix} 0 & 0 \\ 0 & 0 \\ 0 & 0 \end{smallmatrix}\right)$ 

# <span id="page-5-0"></span>**Monitörünüz Hakkında**

# <span id="page-5-1"></span>**Paketin İçindekiler**

Monitörünüzle, aşağıda listelenen parçalar birlikte gelmektedir. Tüm parçaları aldığınızdan emin olun ve eksik bir parça varsa **Dell ile İ[rtibata Geçme](#page-88-4)**.

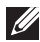

**NOT: Bazı öğeler isteğe bağlı olabilir ve monitörünüzle birlikte gönderilmeyebilir. Bazı özellikler ve ortamlar, bazı ülkelerde sunulmuyor olabilir.**

**NOT: Başka bir stand ile kuracaksanız, lütfen kurulum talimatları için ilgili standın kurulum kılavuzuna bakın.** 

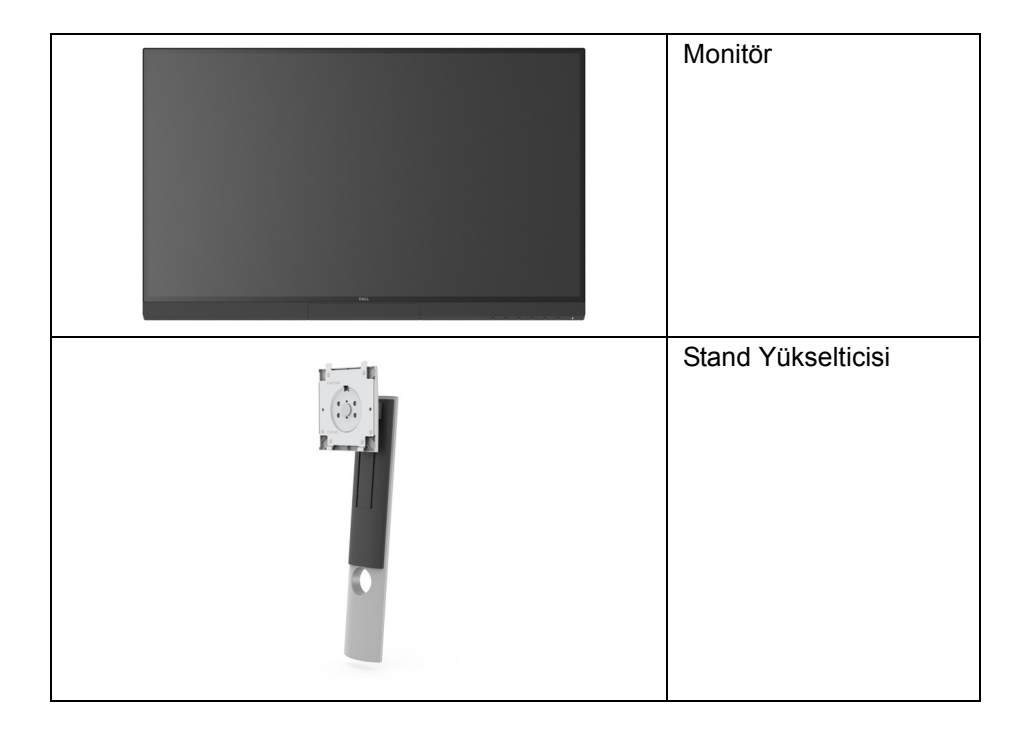

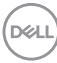

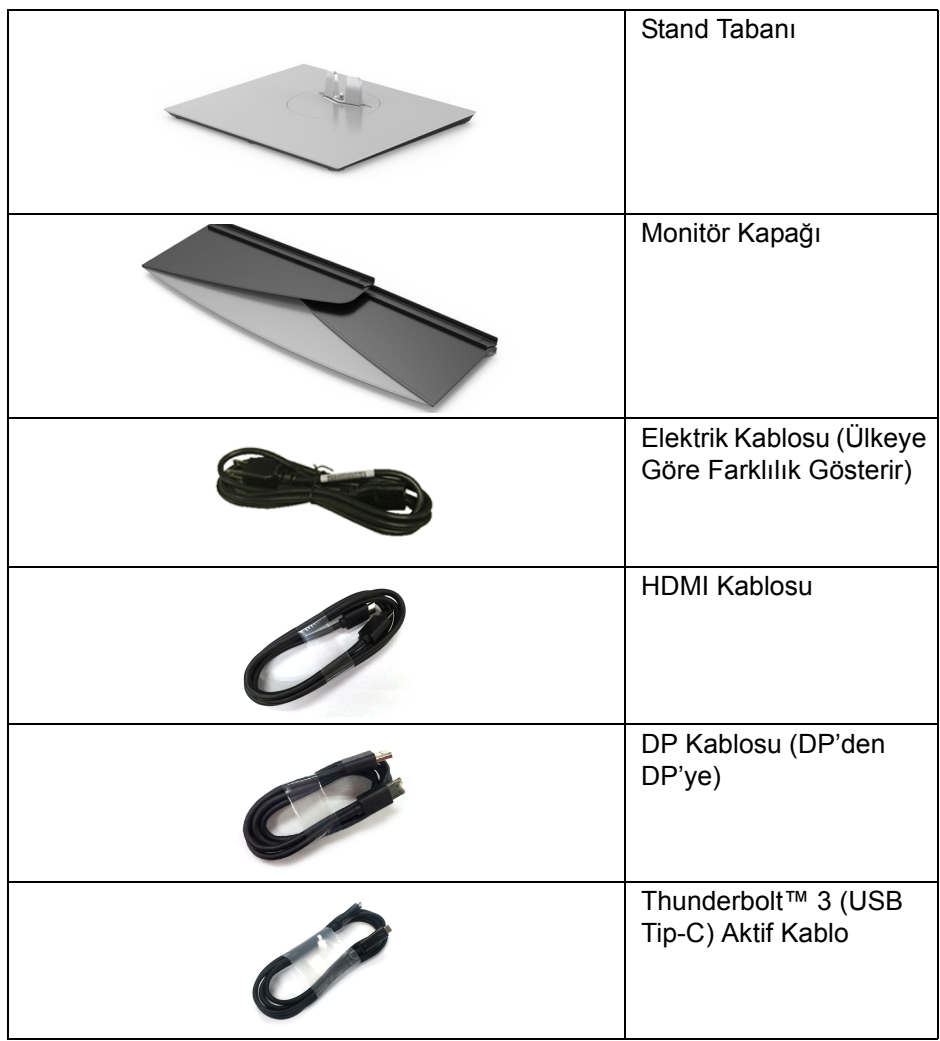

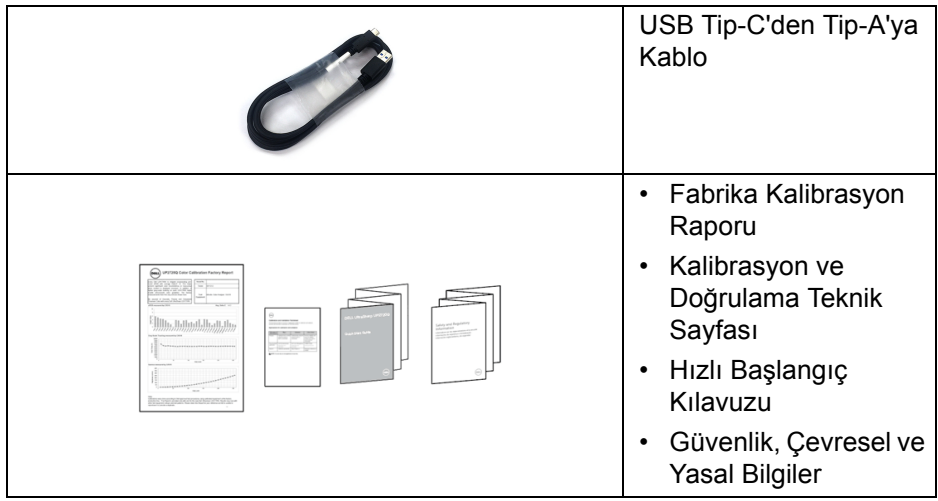

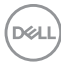

# <span id="page-8-0"></span>**Ürün Özellikleri**

**Dell UP2720Q** düz panel ekran, aktif matrisli, İnce Film Transistörlü (TFT), Sıvı Kristal Ekrana (LCD) ve LED arka ışığa sahiptir. Monitörün özellikleri arasında şunlar bulunmaktadır:

- 68,47 cm (27 inç) görüntülenebilir alan ekranı (çaprazlamasına ölçülür). 3840 x 2160 (16:9) çözünürlük, ayrıca daha düşük çözünürlükler için tam ekran desteği.
- Bir oturma veya bekleme konumundan görüntülemeye izin vermek için geniş görüntüleme açısı.
- Ortalama bir Delta E < 2 ile CIE1931 Adobe %100 ve CIE1976 DCI-P3 %98 renk gamı.
- HDMI, DP ve Thunderbolt™ 3 kaynaklarını destekler.
- HDMI, DP ve Thunderbolt™ 3 bağlantıları 60 Hz'de 10-bit rengi destekler.
- Video ve veri sinyali alırken uyumlu bir bilgisayara güç sağlayan (90 W'a kadar) tekli Thunderbolt™ 3.
- Dahili Renk Kalibrasyonu işlevselliği.
- Thunderbolt™ 3 bağlantısıyla Çok Akışlı Aktarma (MST) özelliği.
- Eğme, çevirme, döndürme ve dikey genişletme ayarı yetenekleri.
- Ultra ince kenar çoklu monitör kullanımında kenar boşluğunu en aza indirerek akıllı görüntüleme deneyiminde kolay kurulum yapılmasına olanak sağlar.
- Çıkarılabilir stand ve Video Elektronik Standartları Birliği (VESA™) Esnek montaj çözümleri için 100 mm montaj delikleri.
- Sistem tarafından destekleniyorsa Tak ve çalıştır özelliği.
- Kolay ayarlama ve ekran optimizasyonu için Ekranda Gösterimli (OSD) ayarlar.
- OSD üzerinden Menü, Güç düğmeleri ve Renk kilidini destekler.
- Güvenlik kilidi yuvası.
- < Bekleme modunda 0,3 W.
- Resim içinde Resim (PBP) Seçme Modunu destekler.
- Titremeyen ekran ile göz konforunuzu optimize edin.

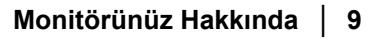

DELI

# <span id="page-9-0"></span>**Parçaları ve Kumandaları Tanıma**

# <span id="page-9-1"></span>**Önden Görünüm**

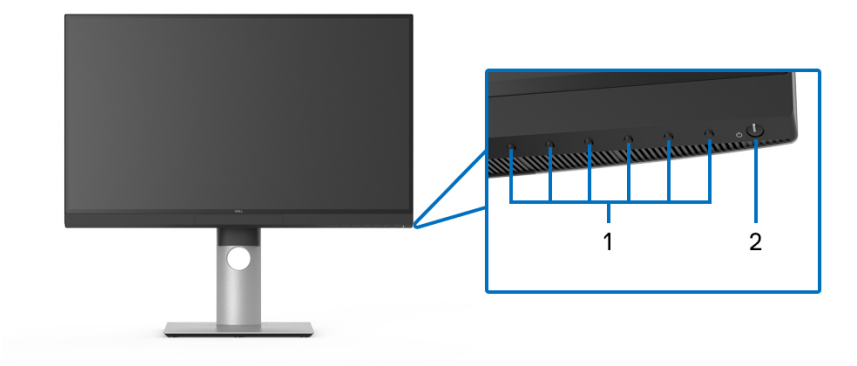

**Ön panel kumandaları**

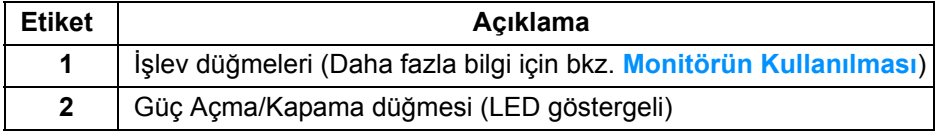

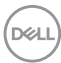

# <span id="page-10-0"></span>**Arkadan Görünüm**

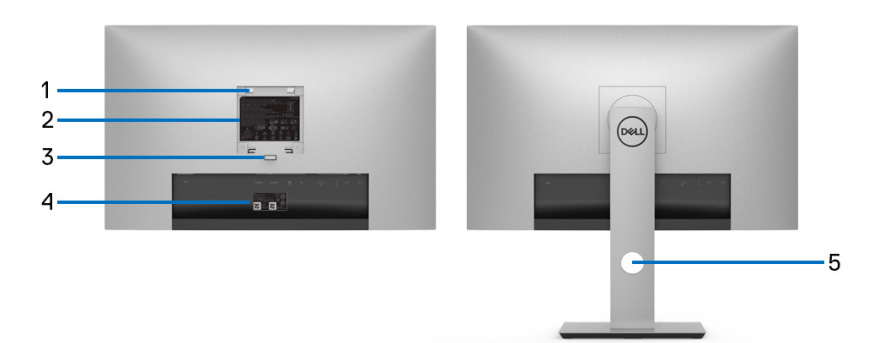

#### **Monitör standıyla ve standsız arkadan görünüm**

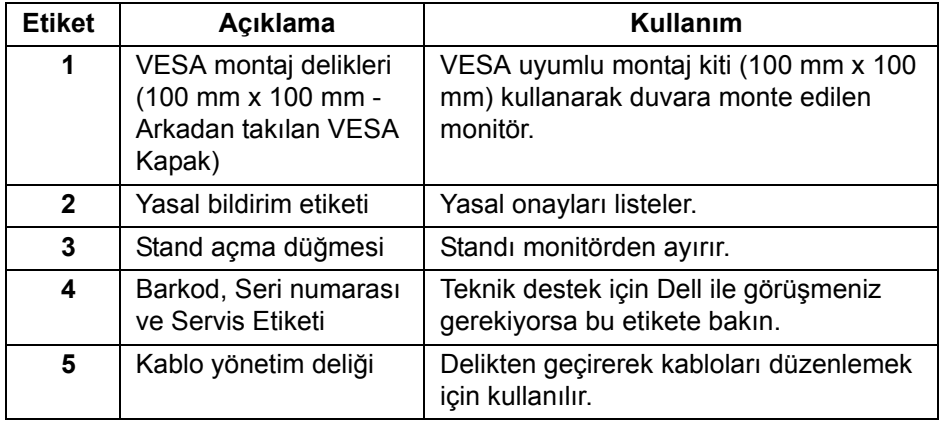

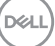

## <span id="page-11-0"></span>**Alttan Görünüm**

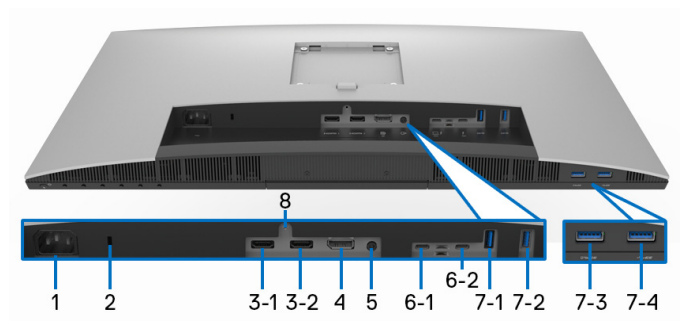

## **Monitör standı olmadan alttan görünüm**

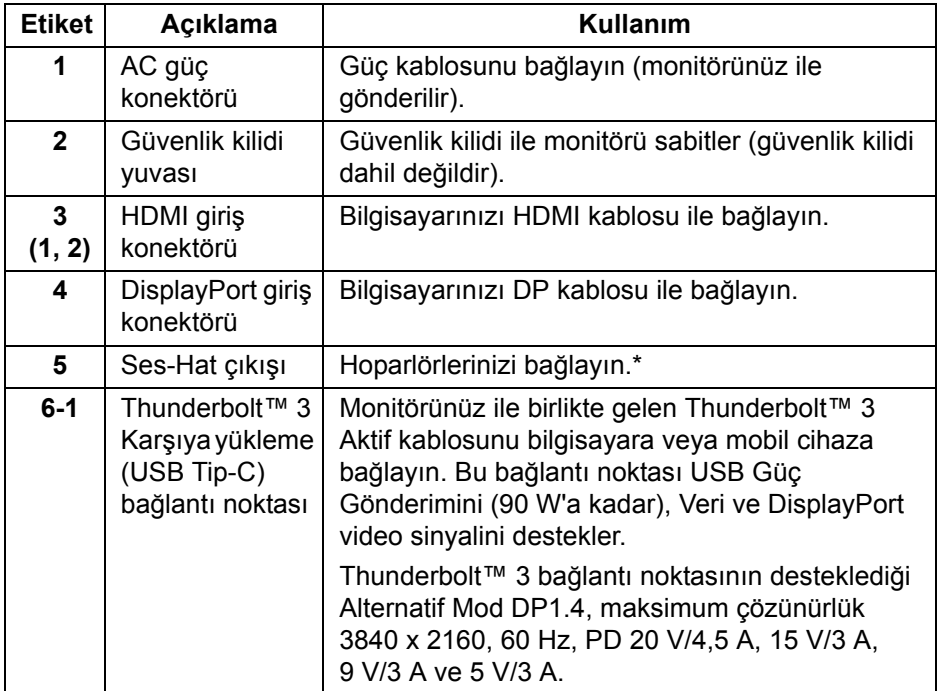

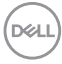

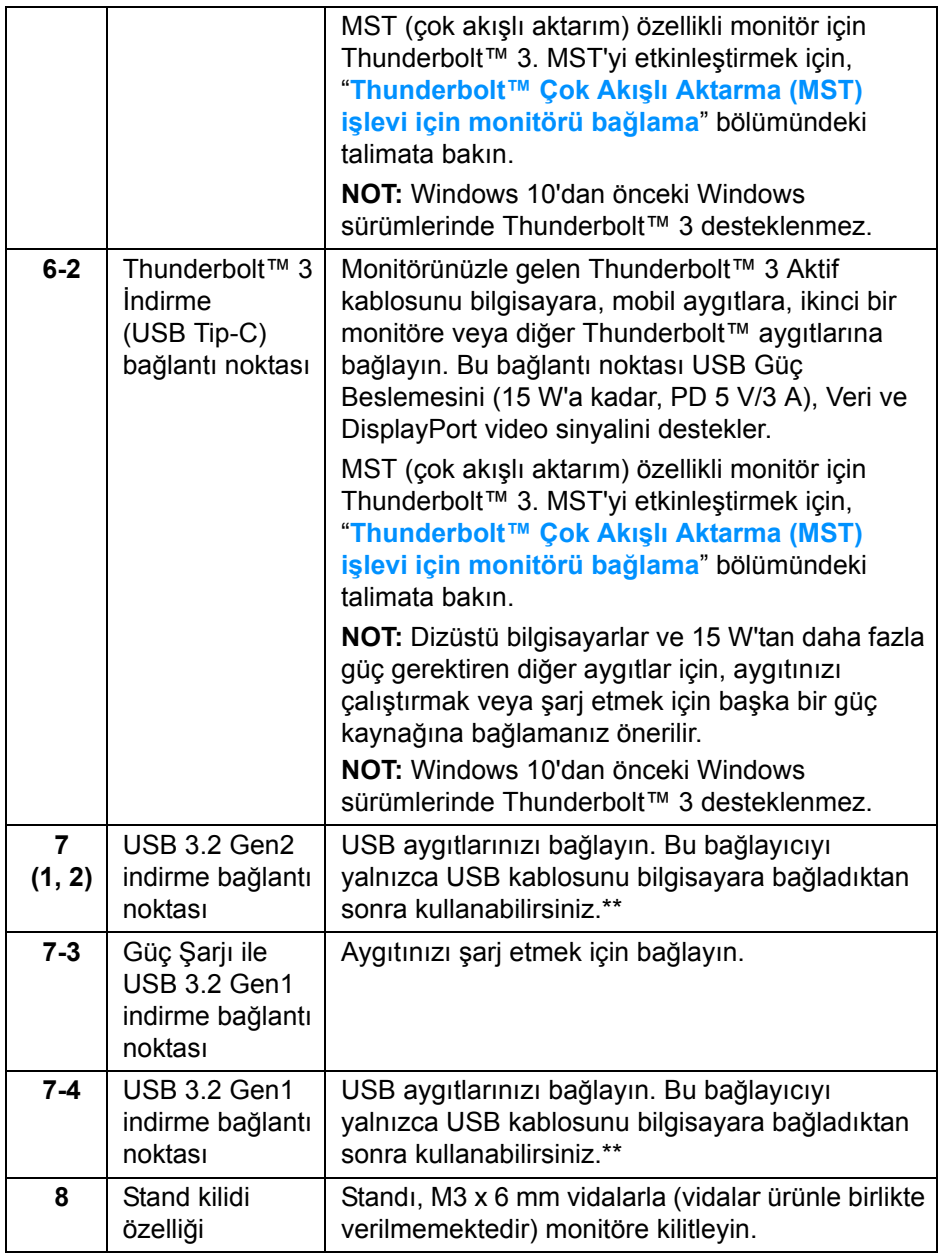

\* Ses hat çıkışı konektörü, kulaklık kullanımını desteklememektedir.

\*\* Sinyal etkileşiminden kaçınmak için, kablosuz bir USB aygıtı bir USB indirme bağlantı noktalarında, komşu port(lar)a herhangi bir diğer USB aygıtının bağlanması ÖNERİLMEZ.

# <span id="page-13-0"></span>**Monitörün Teknik Özellikleri**

# <span id="page-13-1"></span>**Düz Panel Teknik Özellikleri**

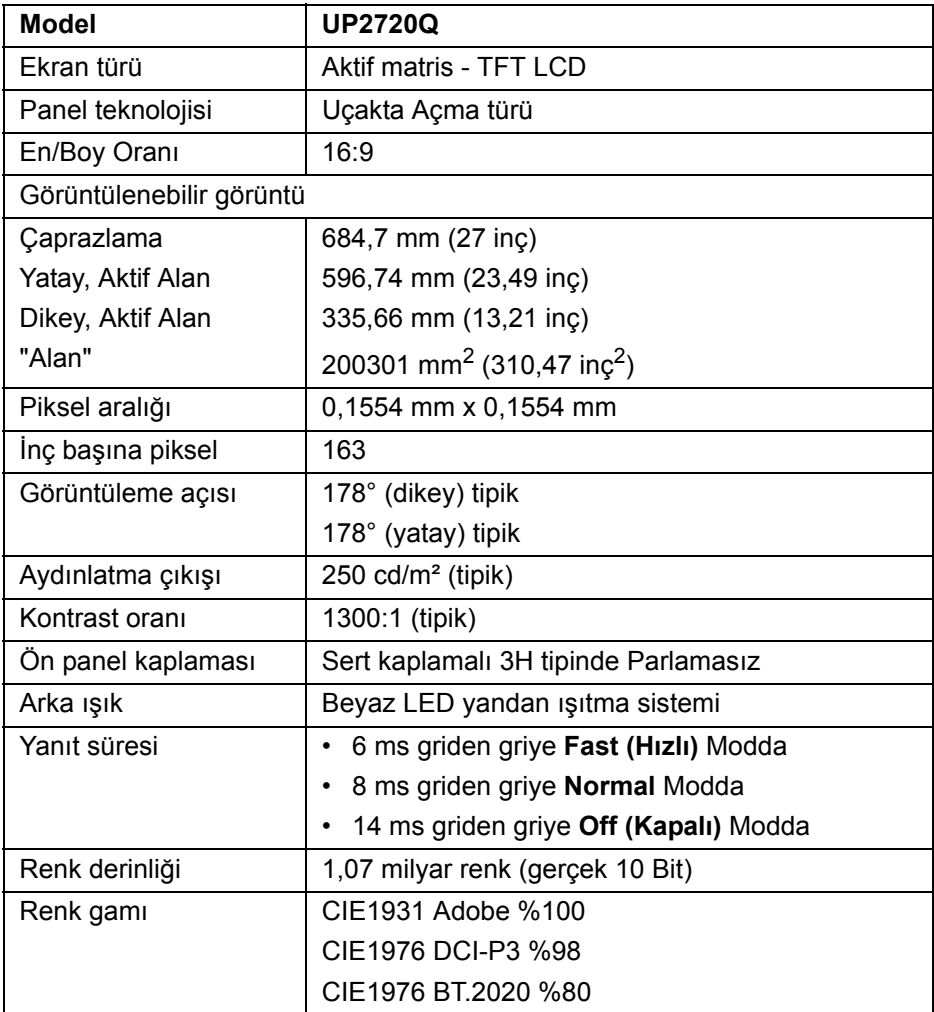

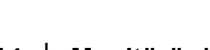

DELL

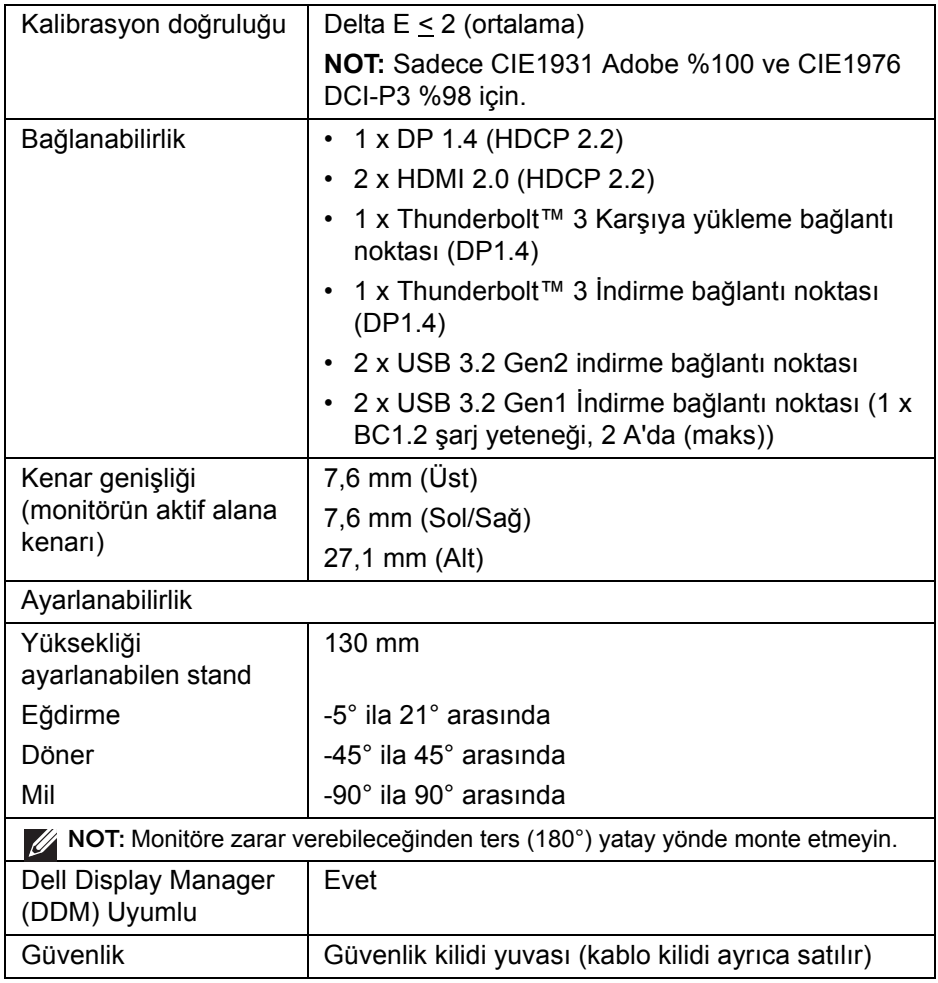

# <span id="page-15-0"></span>**Çözünürlük Teknik Özellikleri**

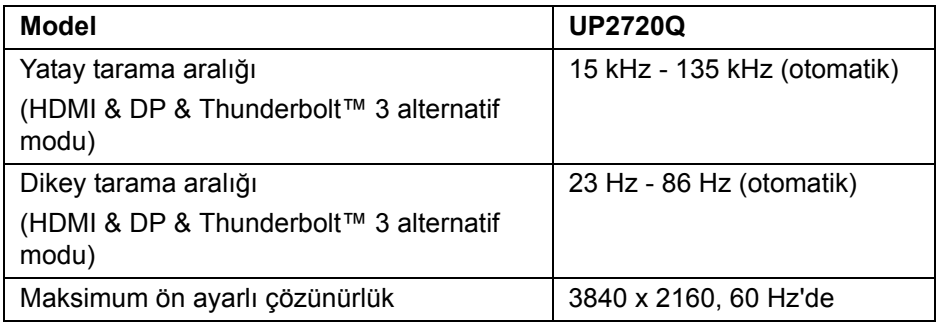

#### <span id="page-15-1"></span>**Desteklenen Video Modları**

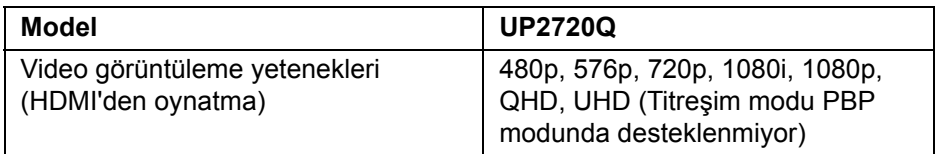

#### <span id="page-15-2"></span>**Ön Ayarlı Görüntüleme Modları**

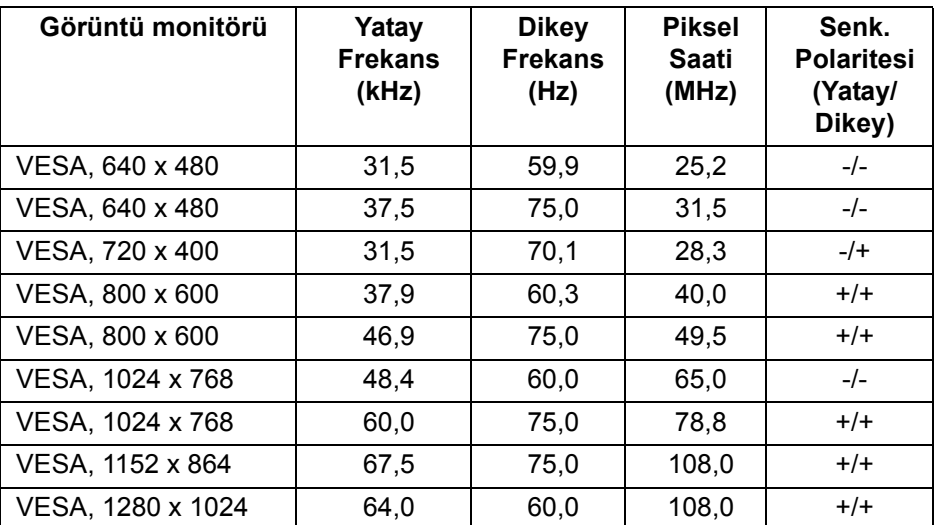

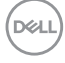

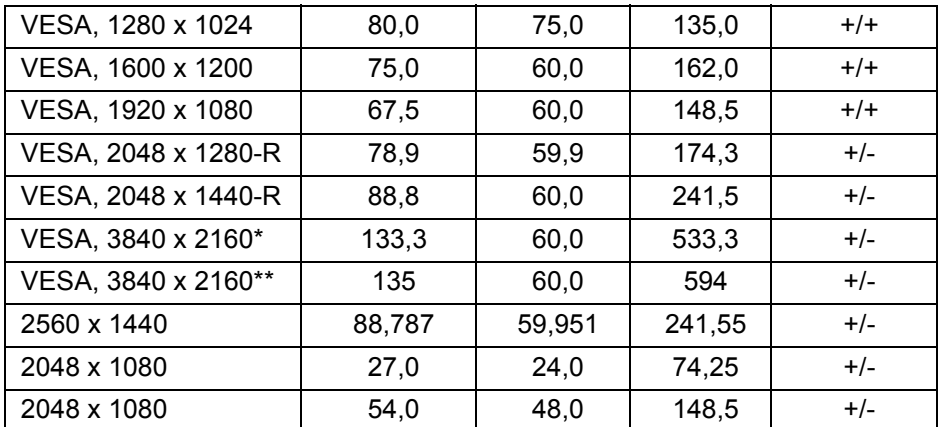

\* DP'ı destekleyen bir grafik kartı gereklidir.

\*\* HDMI 2.0'ı destekleyen bir grafik kartı gereklidir.

#### <span id="page-16-0"></span>**Çok Akışlı Aktarma (MST) Modları**

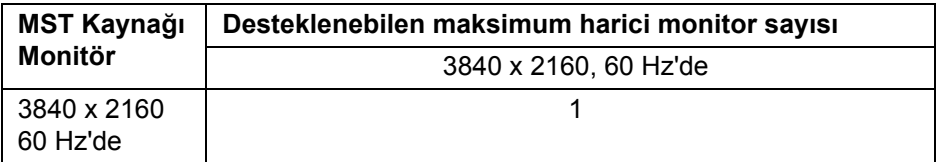

**NOT: Thunderbolt™ Çoklu Aktarım Aktarımı (MST) bağlantısı için monitörünüzle birlikte verilen kabloları kullanın. Daha fazla bilgi için bkz. [Thunderbolt™ Çok Akı](#page-33-1)şlı Aktarma (MST) işlevi için monitörü bağ[lama](#page-33-1).**

#### <span id="page-16-1"></span>**Elektrik Teknik Özellikleri**

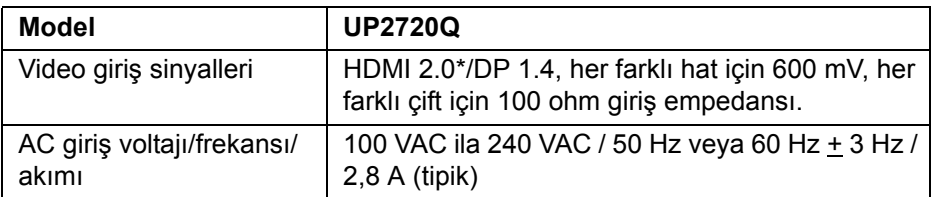

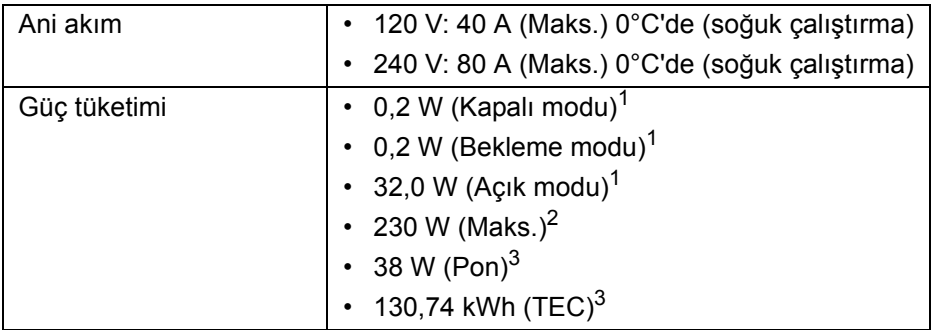

\* Desteklenmeyen HDMI 2.0 isteğe bağlı teknik özelliklerine HDMI Ethernet Kanalı (HEC), Audio Dönüş Kanalı (ARC), 3D formatif çözünürlüğü standardı ve 4K dijital sinema çözünürlüğü standardı dahildir.

 $1$  1 EU 2019/2021 ve EU 2019/2013'te tanımlandığı gibi.

<sup>2</sup> Tüm USB bağlantı noktalarında azami güç yüklemesi ile azami parlaklık ve kontrast ayarı.

3 Pon: Açık Modun güç tüketimi, Energy Star test yöntemine göre ölçülmüştür. TEC: Energy Star test yöntemine göre ölçülen kWh cinsinden toplam enerji tüketimi.

Bu belge sadece bilgi amaçlıdır ve laboratuvar performansını gösterir. Yazılıma, komponentlere ve sipariş verdiğiniz çevrebirimlere bağlı olarak ürününüz farklılık gösterebilir ve bu bilgileri güncelleme yükümlülüğü taşınmamaktadır.

Buna göre, müşteri elektrik toleransları veya diğer hususlar hakkında karar verirken bu bilgilere güvenmemelidir. Doğruluğu ya da eksiksizliği ile ilgili açık ya da zımni herhangi bir garanti verilmemiştir.

<span id="page-18-0"></span>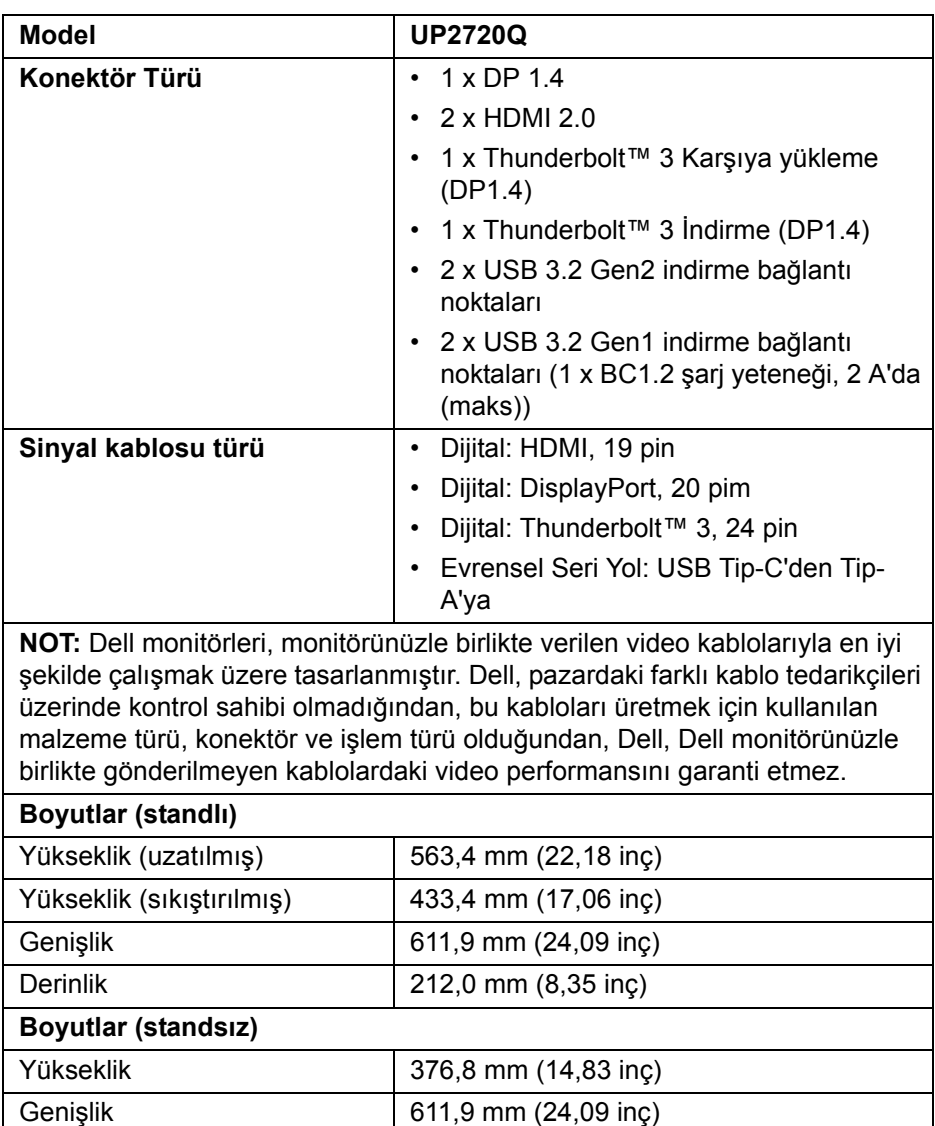

Derinlik 51,0 mm (2,01 inç)

(dell

# <span id="page-19-0"></span>**Fiziksel Özellikler (Devam)**

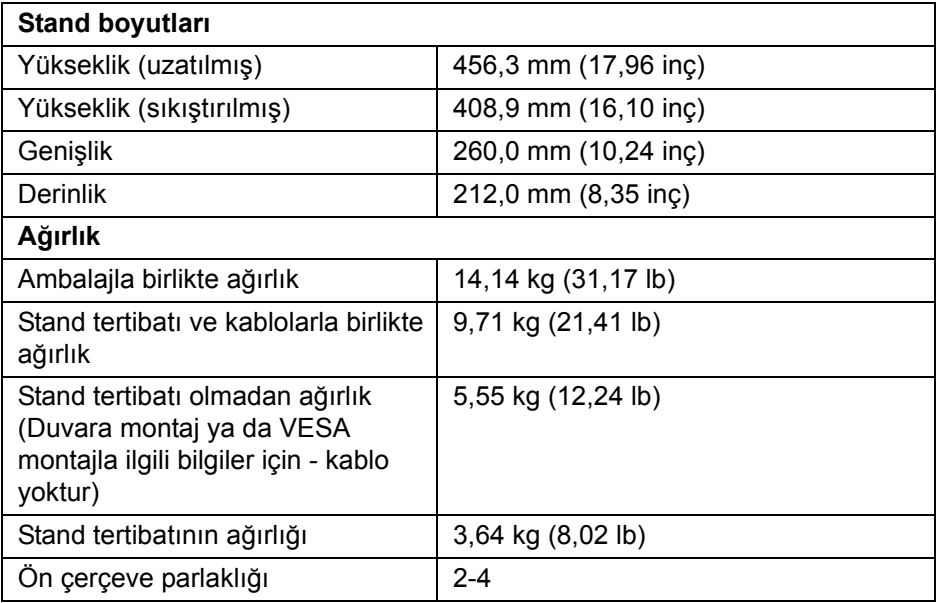

# **Çevresel Özellikler**

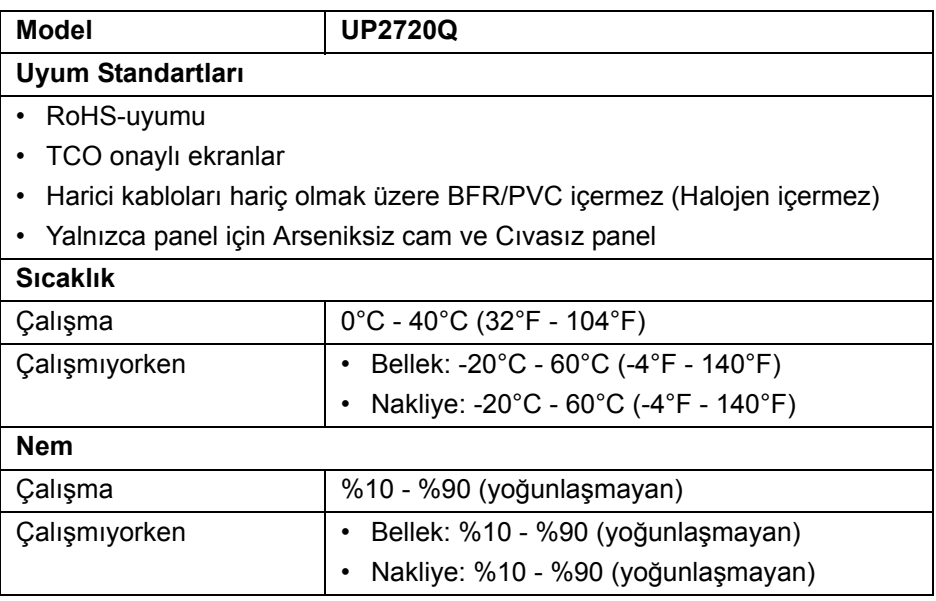

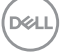

# **Çevresel Özellikler (Devam)**

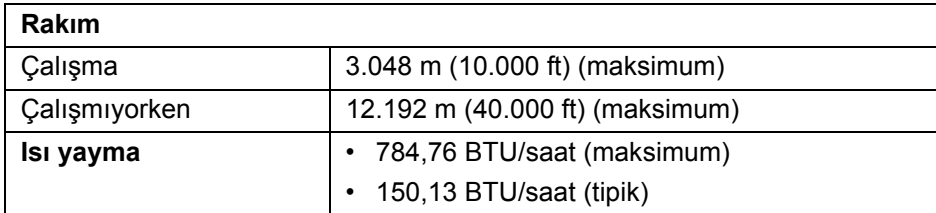

## <span id="page-20-0"></span>**Pim Atamaları**

#### **DisplayPort Konektörü**

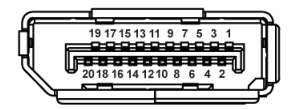

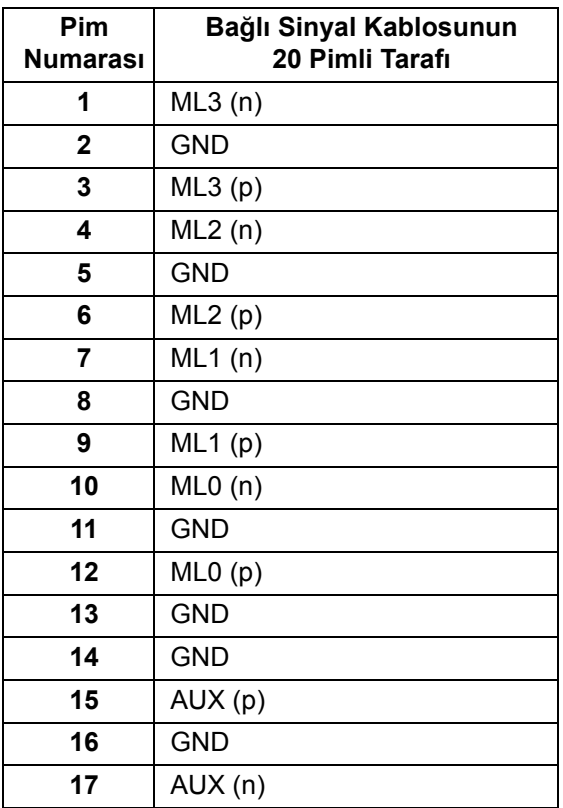

DELL

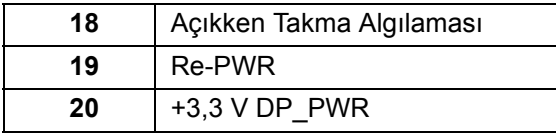

# **HDMI Konektörü**

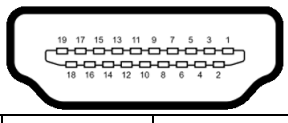

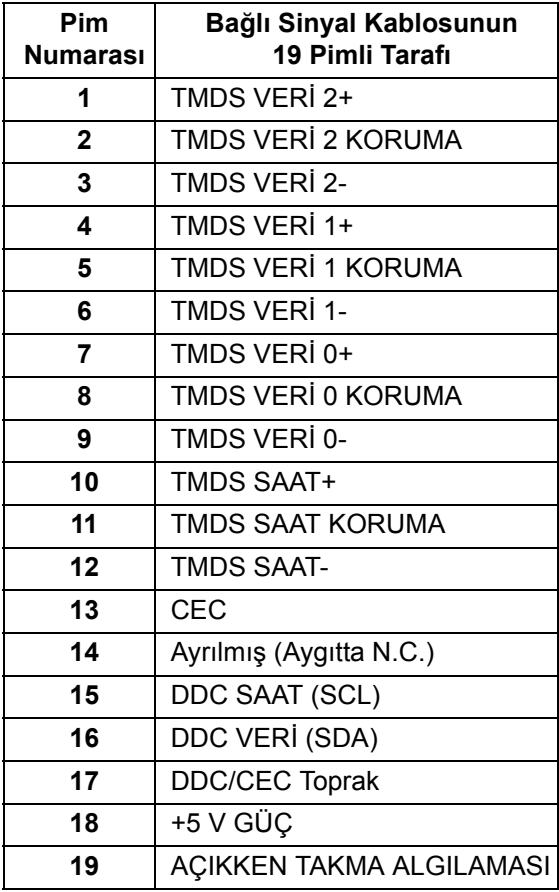

(dell

# <span id="page-22-0"></span>**Tak-Çalıştır Uyumluluğu**

Monitörü, herhangi bir Tak-Çalıştır uyumlu sisteme takabilirsiniz. Monitör, bilgisayar sistemine otomatik olarak Display Data Channel (DDC) protokollerini kullanarak Extended Display Identification Data (EDID) sunarak, sistemin kendini yapılandırmasını ve monitör ayarlarını en iyi değerlere getirmesini sağlar. Çoğu monitör otomatik olarak kurulur; isterseniz farklı ayarlar seçebilirsiniz. Monitör ayarlarını değiştirmekle ilgili daha fazla bilgi için **[Monitörün Kullanılması](#page-37-3)** konusuna bakın.

# <span id="page-22-1"></span>**Evrensel Seri Yol (USB) Arayüzü**

Bu bölümde, monitörünüzün üzerinde bulunan USB bağlantı noktaları hakkında bilgiler bulunur.

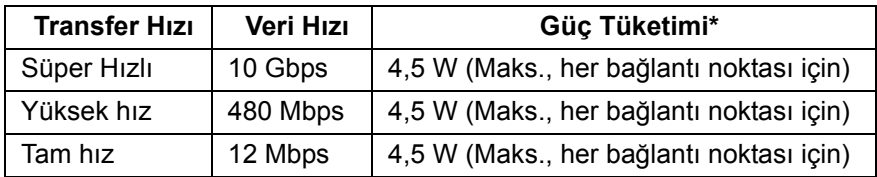

# **NOT: Bu monitör Süper Hızlı USB 3.2 uyumludur.**

\* 2 A'ya kadar USB indirme bağlantı noktası (SSS) pil ikonlu bağlantı noktası için) BC1.2 uyum aygıtları veya normal USB aygıtları ile.

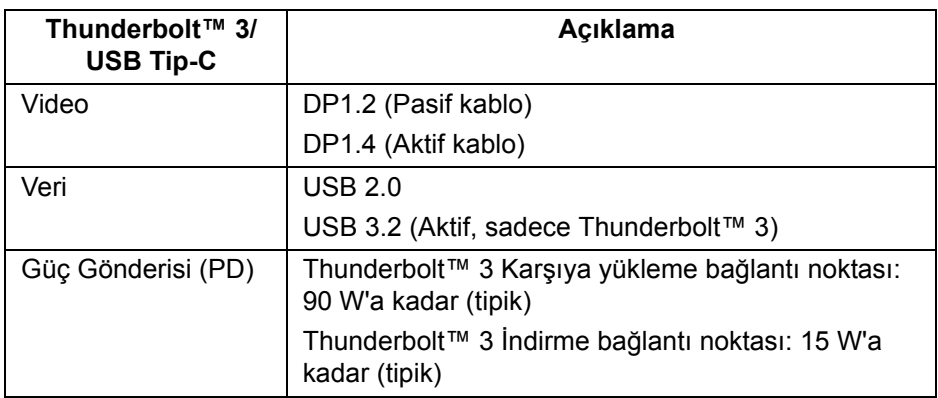

![](_page_22_Picture_8.jpeg)

**NOT: USB Tip-C video, bir Tip-C Alternatif Mod yeteneğine sahip bilgisayarı gerektirir.** 

**DEL** 

#### **NOT: USB Tip-C Alternatif Modu desteklemek için lütfen Kaynak Bilgisayarın Alternatif Mod yeteneğine sahip olduğundan emin olun.**

## <span id="page-23-0"></span>**USB İndirme Konektörü**

![](_page_23_Figure_2.jpeg)

![](_page_23_Picture_112.jpeg)

#### <span id="page-23-1"></span>**Thunderbolt™ 3 Konektörü**

![](_page_23_Picture_5.jpeg)

![](_page_23_Picture_113.jpeg)

![](_page_23_Picture_7.jpeg)

![](_page_24_Picture_128.jpeg)

#### <span id="page-24-0"></span>**USB Bağlantı Noktaları**

- 1 x Thunderbolt™ 3 indirme (USB Tip-C uyumlu) alt
- 1 x Thunderbolt™ 3 karşıya yükleme (USB Tip-C uyumlu) alt
- 2 x USB 3.2 Gen2 indirme alt
- 2 x USB 3 2 Gen1 indirme alt
- Güc Sari Etme Girişi- SSC0 pil ikonlu sahip olan giriş; Eğer cihaz BC1.2 uyumlu ise hızlı akım şarj etme kapasitesini destekler.

**NOT: USB 3.2 işlevi, USB 3.2 özellikli bir bilgisayar gerektirmektedir.**

**NOT: Monitördeki USB bağlantı noktaları, yalnızca monitör Açıksa ya da Bekleme modundaysa çalışır. Monitörü kapatırsanız ve daha sonra tekrar açarsanız, bağlı cihazların normal işlevlerine geri dönmesi birkaç saniye sürebilir.**

# <span id="page-24-1"></span>**LCD Monitör Kalite ve Piksel Politikası**

LCD Monitörü üretim işlemi sırasında, bir ya da daha fazla pikselin zor fark edilen şekilde değişmez duruma gelmesi normaldir. Bu durum ekranın kalitesini ya da kullanılabilirliğini etkilemez. Dell'in Monitör Kalitesi ve Piksel Politikası hakkında daha fazla bilgi almak için Dell Destek sitesine bakın: **[h](http://www.dell.com/support/monitors)ttp://www.dell.com/support/monitors**.

# <span id="page-25-0"></span>**Bakım Kuralları**

## <span id="page-25-1"></span>**Monitörünüzün Temizlenmesi**

- **DİKKAT: Monitörünüzü temizlemeden önce [Güvenlik Talimatları](#page-88-5)'nı okuyun ve bunları uygulayın.**
- **UYARI: Monitörü temizlemeden önce, monitörün güç kablosunu elektrik prizinden çıkartın.**

En iyi uygulama için paketi açarken, temizlik yaparken ya da monitörünüzü taşırken aşağıdaki listede verilen talimatları uygulayın:

- Antistatik ekranınızı temizlemek için yumuşak, temiz bir bezi suyla hafifçe ıslatın. Mümkünse, özel bir ekran temizleme bezi ya da antistatik kaplama için uygun solüsyon kullanın. Benzen, tiner, amonyak, aşındırıcı temizleyiciler ya da basınçlı hava kullanmayın.
- Monitörü temizlemek için hafifçe nemlendirilmiş, ılık bir bez kullanın. Bazı deterjanlar monitörün üzerinde donuk bir film bıraktıklarından deterjan kullanmayın.
- Monitörünüzün paketini açtığınızda beyaz toz olduğunu fark ederseniz, bir bezle silin.
- Koyu renkli monitörler çizilebileceğinden ve açık renkli monitörlere göre beyaz çizik izlerini daha fazla göstereceğinden monitörünüzü tutarken dikkatli olun.
- Monitörünüzün en iyi görüntü kalitesini koruması için dinamik olarak değişen bir ekran koruyucu kullanın ve kullanmadığınızda monitörünüzü kapatın.

# <span id="page-26-0"></span>**Monitörü Kurma**

# <span id="page-26-1"></span>**Standın Takılması**

![](_page_26_Picture_2.jpeg)

**NOT: Bu işlemler, standlı monitörler için geçerlidir. Başka bir stand alındığında kurulum talimatları için lütfen ilgili standın kurulum kılavuzuna bakın.**

#### **DİKKAT: Standı iliştirmeden önce monitörü ambalaj kutusundan çıkarmayın.**

Monitör standını takmak için:

- **1.** Standı sabitlendiği üst bölümden çıkarmak için karton kapaklarındaki talimatları yerine getirin.
- **2.** Stand tabanı bloklarını stand yuvasına tam olarak yerleştirin.
- **3.** Vida tutma yerinden kaldırın ve vidayı saat yönünde çevirin.
- **4.** Vidayı sıkıştırdıktan sonra, vida tutma kısmını yuvasında düz şekilde tutun.

![](_page_26_Picture_10.jpeg)

DØLI

**5.** Kapağı gösterildiği gibi kaldırarak stand montajı için VESA alanını açın.

![](_page_27_Picture_1.jpeg)

- **6.** Stand tertibatını monitöre takın.
	- **a.** Standın üst kısmındaki iki tırnağı, monitörün arkasındaki girintiye yerleştirin.
	- **b.** Yerine oturana kadar standa basın.

![](_page_27_Picture_5.jpeg)

![](_page_27_Picture_6.jpeg)

**7.** Monitörü dik yerleştirin.

![](_page_28_Picture_1.jpeg)

- **NOT: Monitörü dikkatlice kaldırarak kaymaya veya düşmeye kaşı koruyun.**
- **DİKKAT: Monitörü taşırken kolorimetre tablasındaki monitörü tutmayın veya kaldırmayın.**
	- **8.** Kapağı monitörden kaldırın.

![](_page_28_Picture_5.jpeg)

![](_page_28_Picture_6.jpeg)

# <span id="page-29-0"></span>**Monitör Kapağını Takma**

Monitör kapağını takmak için:

**1.** Monitörle birlikte gelen kapağı çıkarın.

![](_page_29_Picture_3.jpeg)

**2.** Kapağı "U" kanal şeritleriyle her iki kanatta içeri doğru bakacak şekilde açın.

![](_page_29_Picture_5.jpeg)

![](_page_29_Picture_6.jpeg)

**3.** Monitör tarafını "U" kanal şeritleri içinde hizalayın.

![](_page_30_Picture_1.jpeg)

**4.** Kapağı tamamen aşağı kaydırın.

![](_page_30_Picture_3.jpeg)

# <span id="page-30-0"></span>**Monitörün Bağlantılarının Yapılması**

**UYARI: Bu bölümdeki işlemlerden herhangi birine başlamadan önce [Güvenlik Talimatları](#page-88-5)'nı uygulayın.**

# **NOT: Tüm kabloları aynı anda bilgisayarınıza takmayın.**

Monitörünüzü bilgisayara bağlamak için:

- **1.** Bilgisayarınızı kapatın ve güç kablosunu çıkartın.
- **2.** HDMI/DP/Thunderbolt™ 3 Aktif kablosunu monitörden bilgisayarınıza veya aygıtınıza bağlayın.

![](_page_30_Picture_10.jpeg)

#### <span id="page-31-0"></span>**HDMI kablosunun bağlanması**

![](_page_31_Picture_1.jpeg)

- **NOT: UP2720Q içindeki fabrika varsayılan ayarı HDMI 2.0'dır. HDMI kablosu takıldıktan sonra ekran herhangi bir içerik göstermiyorsa, ayarları HDMI 2.0'dan HDMI 1.4'e değiştirmek için aşağıdaki prosedürleri izleyin:**
	- OSD menüsünü etkinleştirmek için  $\bigoplus$  düğmesinin yanındaki ikinci düğmeye basın.
	- ve düğmelerini kullanarak **Input Source (Giriş Kaynağı)**'nı vurgulayın, ardından  $\bullet$  düğmesini kullanarak alt menüye girin.
	- ve düğmelerini kullanarak **HDMI** öğesini vurgulayın.
	- düğmesine yaklaşık 10 saniye basılı tutun ve HDMI yapılandırma mesajı belirir.
	- düğmesini kullanarak **Yes (Evet)** öğesini seçin ve ayarları değiştirin.

![](_page_31_Picture_8.jpeg)

Yukarıdaki adımları tekrarlayarak gerekirse HDMI formatı ayarlarını değiştirin.

![](_page_31_Picture_10.jpeg)

<span id="page-32-0"></span>**DisplayPort (DP - DP) kablosunu bağlama**

![](_page_32_Picture_1.jpeg)

**NOT: UP2720Q içindeki fabrika varsayılan ayarı DP 1.4'dür.**

<span id="page-32-1"></span>**Thunderbolt™ 3 Aktif kablosunu bağlama**

![](_page_32_Picture_4.jpeg)

**NOT: Sadece monitör ile birlikte gönderilen Thunderbolt™ 3 Aktif kablosunu kullanın.** 

- Bu bağlantı noktası DisplayPort Alternatif Modu DP1.4'ü destekler.
- Thunderbolt™ 3 güç gönderisi uyumlu bağlantı noktası (PD Sürüm 3.0) 90 W'a kadar güç gönderir.
- Eğer dizüstü bilgisayarınızı çalıştırmak için 90 W'dan büyük güç gerekirse ve pil boşalırsa, güç verilemeyebilir veya UP2720Q'nun USB PD bağlantı noktası ile şarj edilebilir.
- Windows 10'dan önceki Windows sürümlerinde Thunderbolt™ 3 desteklenmez.

**NOT: UP2720Q monitörü bir USB-C Thunderbolt™ 3 Aktif kablosu ile birlikte gelir. USB-C DP kablosu dahil değildir. USB-C DP bağlantısına sahip bir bilgisayar kullanıyorsanız, lütfen USB-C DP kablosunu ayrıca satın alın. Daha fazla bilgi için şuraya gidin: [www.dell.com/](http://www.dell.com/UP2720Q) [UP2720Q](http://www.dell.com/UP2720Q)**

![](_page_32_Picture_11.jpeg)

## <span id="page-33-1"></span><span id="page-33-0"></span>**Thunderbolt™ Çok Akışlı Aktarma (MST) işlevi için monitörü bağlama**

![](_page_33_Picture_1.jpeg)

## **NOT: UP2720Q, Thunderbolt™ MST özelliğini destekler. Bu özelliği kullanmak için, PC'niz Thunderbolt™ özelliğini desteklemelidir.**

UP2720Q içindeki fabrika varsayılan ayarı Alternatif Mod DP 1.4'dür.

MST bağlantısını kurmak için, lütfen sadece monitörünüz ile birlikte gelen Thunderbolt™ 3 Aktif kablosunu kullanın ve aşağıdaki adımları yerine getirin:

- **1.** Bilgisayarınızı kapatın ve güç kablosunu çıkartın.
- **2.** Birinci Monitörün Thunderbolt™ yukarı akış bağlantı noktasından gelen Thunderbolt™ 3 Aktif kablosunu bilgisayarınıza veya aygıtınıza bağlayın.
- **3.** Birinci Monitörün Thunderbolt™ aşağı akış bağlantı noktasından gelen diğer Thunderbolt™ 3 Aktif kablosunu İkinci Monitörün yukarı akış bağlantı noktasına bağlayın.

MST bağlantısı için aşağıdaki kablo tipini kullanabilirsiniz:

![](_page_33_Picture_163.jpeg)

\* Thunderbolt™ 3 (USB Tip-C) Aktif Kablo

\*\* Thunderbolt™ 3 (USB Tip-C) Pasif Kablo

# **NOT: Monitörünüz ile birlikte gönderilen Thunderbolt™ 3 Aktif kablosunu kullanın.**

DØL

**NOT: USB-C DP bağ[lantısına sahip bir bilgisayar kullanıyorsanız,](http://www.dell.com)  [lütfen USB-C DP kablosunu ayrıca satın alın. Daha fazla bilgi için](http://www.dell.com)  ş[uraya gidin:](http://www.dell.com) http://www.dell.com.**

**NOT: Thunderbolt™ 3 Pasif kablo satın alma hakkında bilgi için, şuraya gidin: [Bir Thunderbolt™ 3 Pasif Kablosunu Satın Alma](#page-90-1).**

# <span id="page-34-0"></span>**USB Tip-C'den Tip-A'ya kablo bağlama**

**NOT: Veri hasarı veya kaybını önlemek için, Thunderbolt™ 3 yukarı akış bağlantı noktalarını çıkarmadan önce, USB YOK depolama aygıtlarının monitörün USB yukarı bağlantı noktasına bağlanarak kullanıldığından emin olun.**

DisplayPort/HDMI/USB Tip-C kablosunu bağlama itlemini tamamladığınızda, atağıdaki talimatları uygulayarak USB Tip-C'den Tip-A'ya kablosunu bilgisayarınıza takın ve monitörünüzün kurulumunu tamamlayın:

- **1.** Bilgisayarı bağlayın: Thunderbolt™ 3 yukarı akış bağlantı noktasını kablonun C Tipi ucuna bağlayın (kablo sağlanır).
- **2.** Kablonun A Tipi ucunu bilgisayarınızdaki uygun bir USB bağlantı noktasına takın.
- **3.** USB çevre birimlerini monitördeki USB 3.2 alt bağlantı noktalarına takın.

**NOT: Bu bağlantı için aktarım hızı 5 Gb/sn'dir.**

**4.** Bilgisayarınızın ve monitörün güç kablolarını yakındaki bir prize takın.

![](_page_34_Picture_10.jpeg)

**5.** Monitörü ve bilgisayarı açın.

Eğer monitörünüzde görüntü varsa kurulum tamamlanmış demektir. Eğer herhangi bir görüntü yoksa **[Evrensel Seri Yola \(USB\) Özgü Sorunlar](#page-85-1)** konusuna bakın.

**6.** Kabloları düzenlemek için monitör standındaki kablo yuvasını kullanın.

**NOT: USB bağlantısı bu senaryoda yalnızca USB veri aktarımı sunar.**

**DİKKAT: Kullanılan grafikler temsili olarak verilmektedir. Bilgisayarın görüntüsü farkı olabilir.**

![](_page_34_Picture_16.jpeg)

# <span id="page-35-0"></span>**Kabloların Düzenlenmesi**

![](_page_35_Picture_1.jpeg)

Tüm gerekli kabloları monitörünüze ve bilgisayarınıza taktıktan sonra (kabloların bağlanması hakkında bilgi için **[Monitörün Ba](#page-30-0)ğlantılarının [Yapılması](#page-30-0)** konusuna bakın) yukarıda gösterildiği gibi tüm kabloları düzenleyin.

# <span id="page-35-1"></span>**Monitör Standının Çıkartılması**

- **NOT: Standı çıkarırken eğimli LCD ekranının gerilmesini ve hasar görmesini önlemek için, monitörün yumuşak, temiz bir köpüğe yerleştirildiğinden emin olun. Sert nesneler ile doğrudan temas eğimli monitörün hasar görmesine sebep olabilir.**
- **NOT: Bu işlemler, standlı monitörler için geçerlidir. Başka bir stand alındığında kurulum talimatları için lütfen ilgili standın kurulum kılavuzuna bakın.**

Standı çıkartmak için:

- **1.** Monitörü yumuşak bir bez ya da minderin üzerine yerleştirmeyin.
- **2.** Stand açma düğmesine basın ve basılı tutun.
- **3.** Kapağı serbest bırakmak ve çıkarmak için kapak mandalını basılı tutun.

![](_page_35_Picture_10.jpeg)
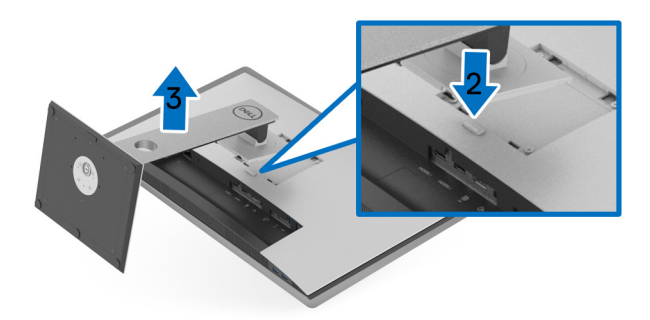

#### **Duvara Montaj (İsteğe Bağlı)**

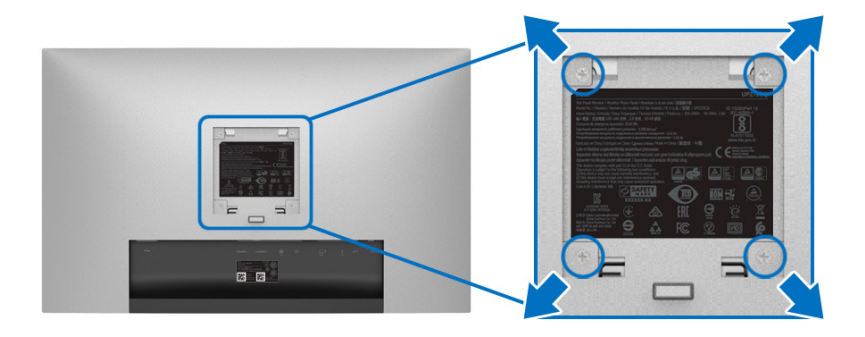

(Ekran boyutları: M4 x 10 mm).

VESA uyumlu duvara montaj kitiyle birlikte gelen talimatlara bakın.

- **1.** Monitör panelini, düz, dengeli bir masa üzerine koyduğunuz yumuşak bir bez ya da minder üzerine yerleştirin.
- **2.** Standı çıkartın.
- **3.** Plastik kapağı yerinde tutan dört vidayı çıkartmak için Phillips yıldız tornavida kullanın.
- **4.** Duvara montaj kitinin montaj braketini monitöre takın.
- **5.** Duvara montaj kitiyle birlikte gelen talimatları uygulayarak monitörü takın.

**NOT: Yalnızca 22,4 kg en düşük ağırlık/yük taşıma kapasitesine sahip UL listeli duvara montaj braketi ile birlikte kullanılabilir.**

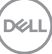

# **Monitörün Kullanılması**

#### **Monitörü Açma**

Monitörü açmak için düğmesine basın.

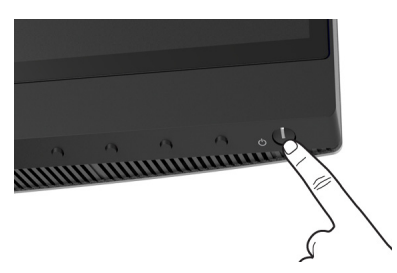

## **Ön Panelin Kullanılması**

Ayarları düzenlemek için monitörün ön tarafındaki kontrol düğmelerini kullanın.

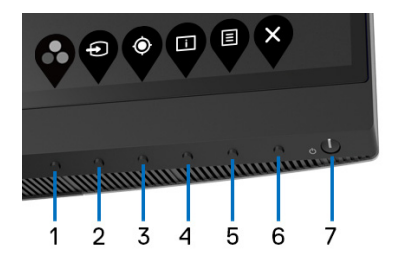

Aşağıdaki tabloda ön panel düğmeleri açıklanmaktadır:

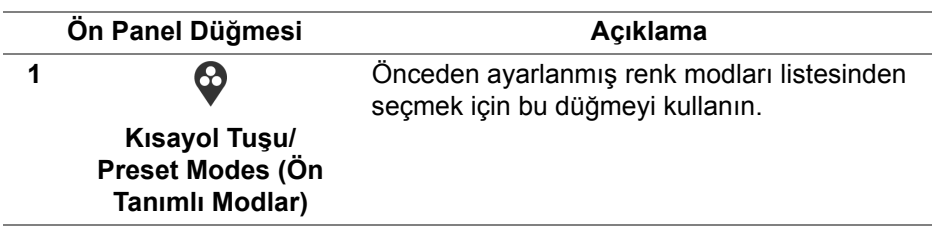

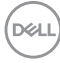

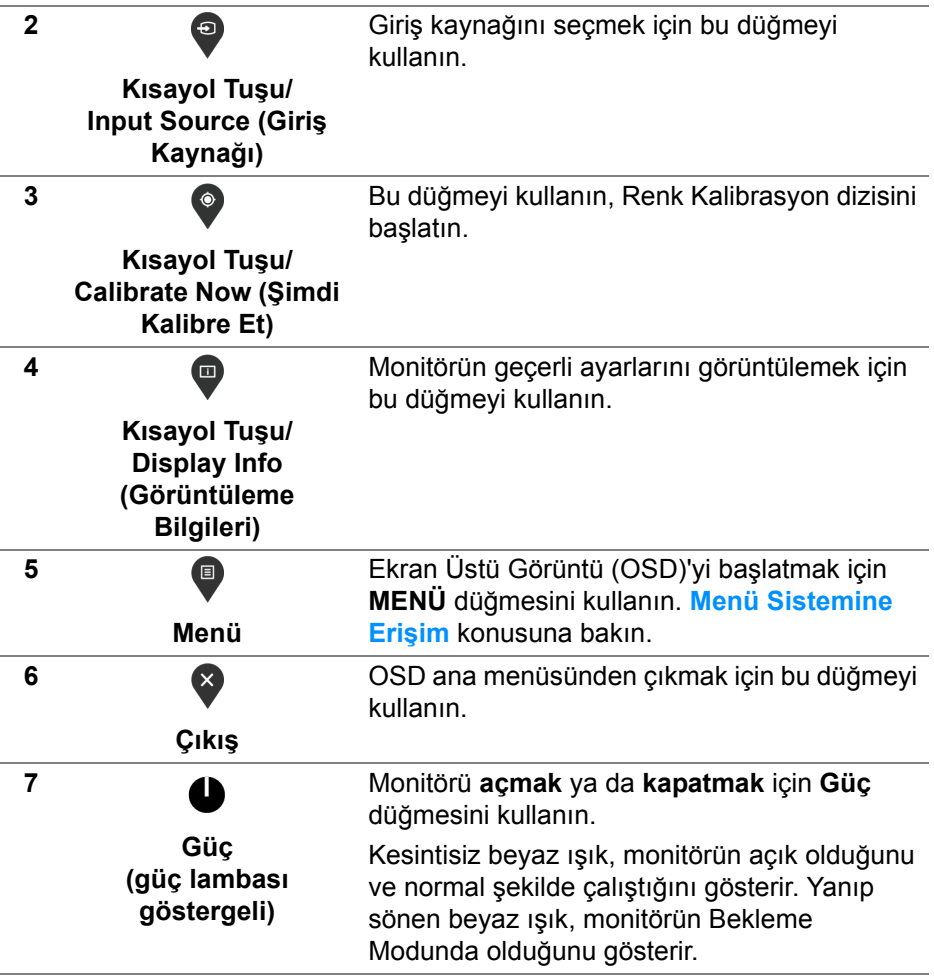

**DELL** 

#### **Ön Panel Düğmesi**

Görüntü ayarlarını düzenlemek için monitörün ön tarafındaki düğmeleri kullanın.

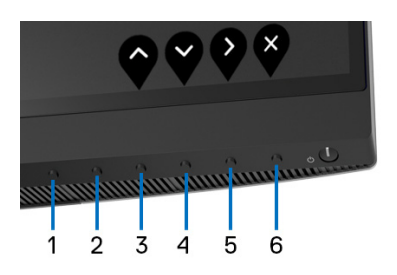

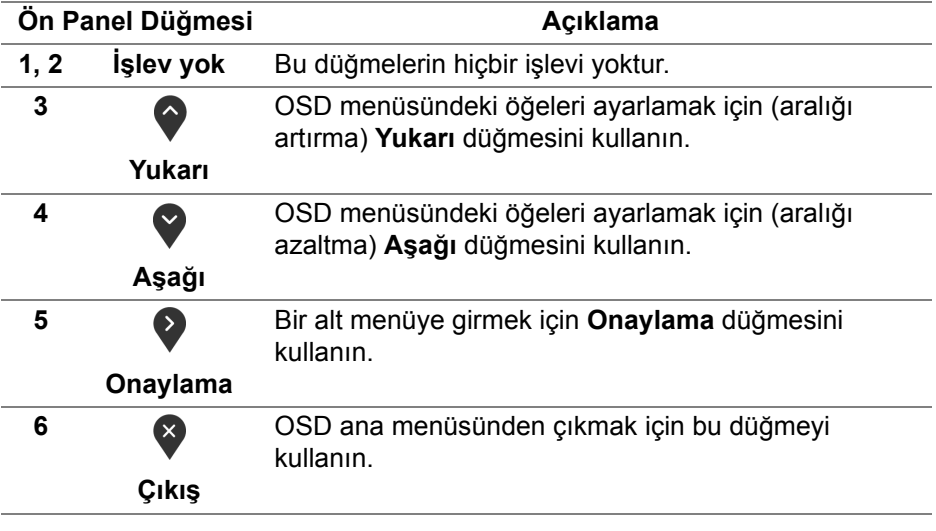

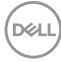

#### <span id="page-40-1"></span>**Ekranda Gösterimli (OSD) Menülerin Kullanılması**

<span id="page-40-0"></span>**Menü Sistemine Erişim**

- **NOT: Ayarları değiştirir ve daha sonra başka bir menüye geçer ya da OSD menüsünden çıkarsanız, monitör değişiklikleri otomatik olarak kaydeder. Ayarları değiştirdikten sonra OSD menüsünün kapanmasını beklediğinizde de değişiklikler kaydedilir.**
	- **1.** OSD menüsünü başlatmak ve ana menüyü görüntülemek için

düğmesine basın.

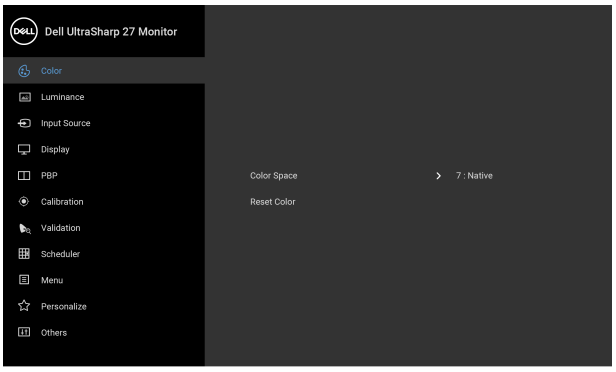

- **2.** Ayar seçenekleri arasında gezinmek için  $\bullet$  ve  $\bullet$  düğmelerini kullanın. Bir simgeden diğerine geçerken, seçenek adı vurgulanır. Monitörde kullanılabilecek tüm seçeneklerin tam listesi için aşağıdaki tabloya bakın.
- **3.** Vurgulanan seçeneği etkinleştirmek için bir kez  $\blacktriangleright$  düğmesine bir kez basın.
- **4.** İstenen parametreyi seçmek için  $\bullet$  ve  $\bullet$  düğmesine basın.
- **5.** Alt menüye girmek için  $\bullet$  düğmesine dokunun ve daha sonra değişikliklerinizi yapmak için menüdeki göstergelere göre yön düğmelerini kullanın.
- **6.** Ana menüye geri dönmek için  $\bullet$  düğmesini secin.

 $\bullet$   $\bullet$   $\bullet$ 

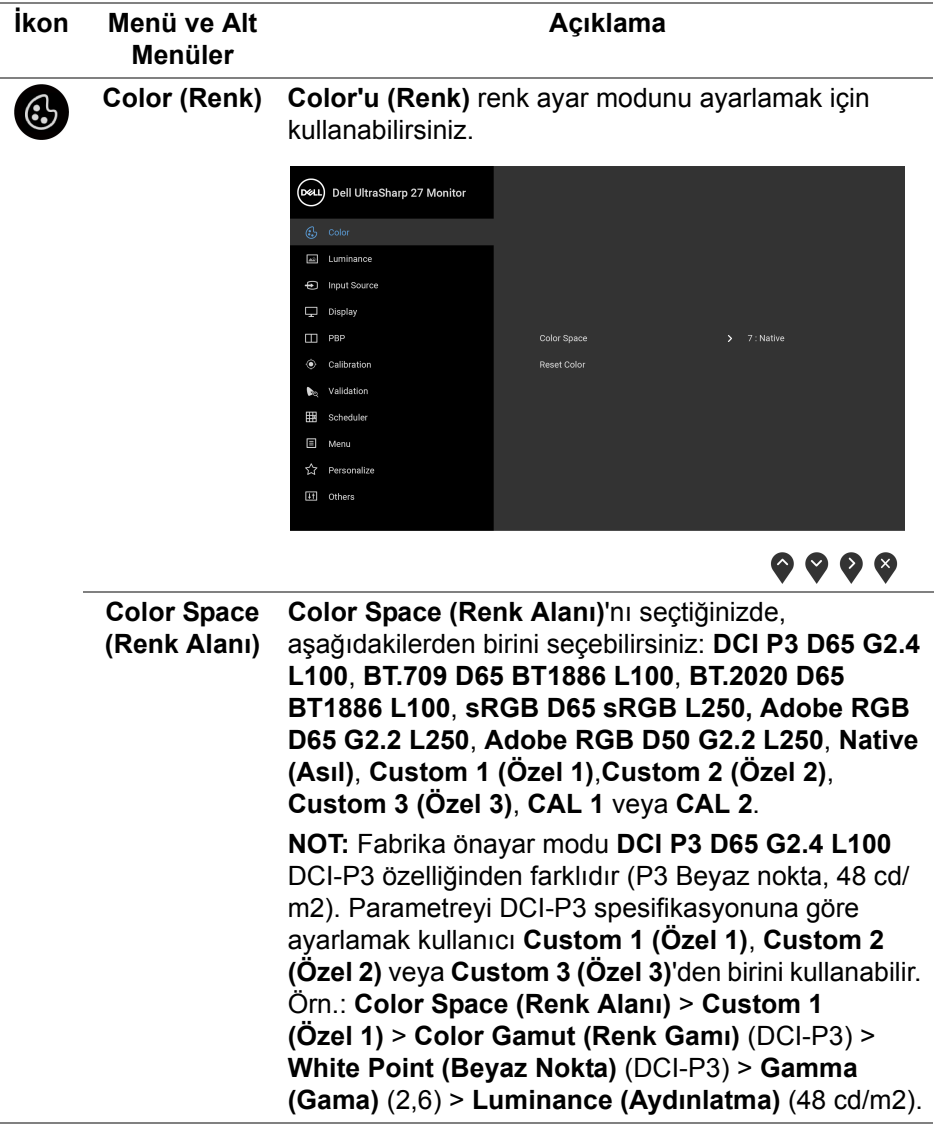

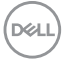

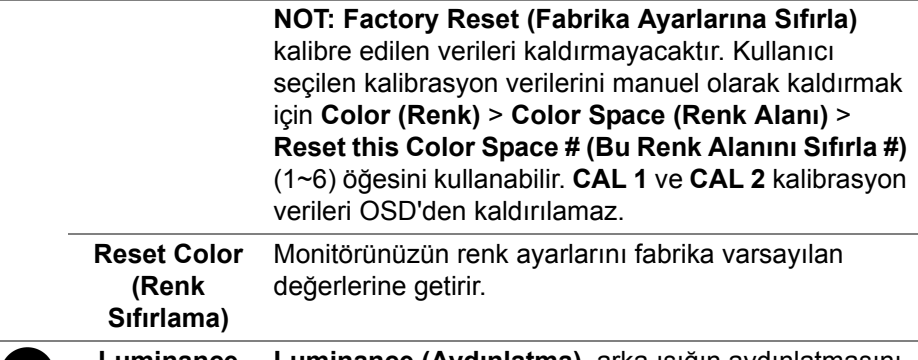

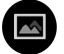

**Luminance (Aydınlatma)** ayarlar. **Luminance (Aydınlatma)**, arka ışığın aydınlatmasını

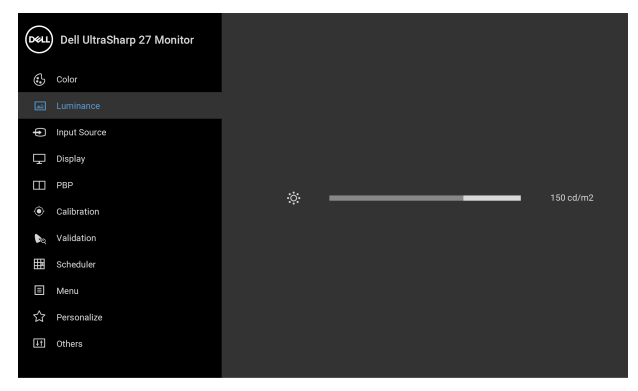

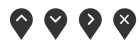

Aydınlığı artırmak için  $\geq$  düğmesine ve aydınlığı

azaltmak için  $\bigcirc$  düğmesine basın (min 45 ~ maks. 250).

**NOT: Color Space (Renk Alanı) CAL 1** veya **CAL 2** olarak ayarlandığında **Luminance (Aydınlatma)** grileştirilir.

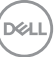

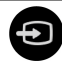

## **(Giriş Kaynağı)**

**Input Source**  Monitörünüze bağlı olabilecek farklı video sinyalleri arasında seçim yapmak için **Input Source (Giriş Kaynağı)** menüsünü kullanın.

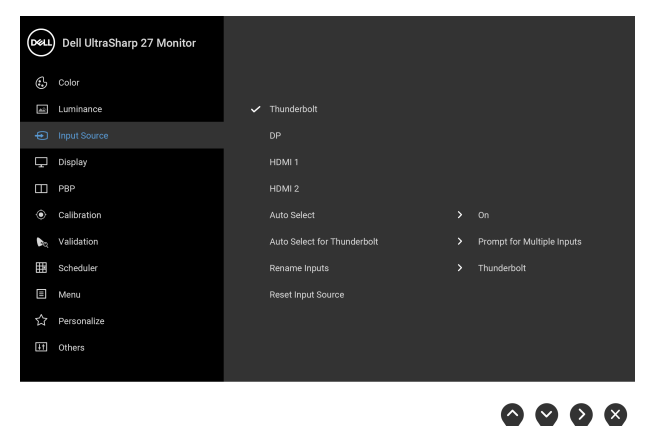

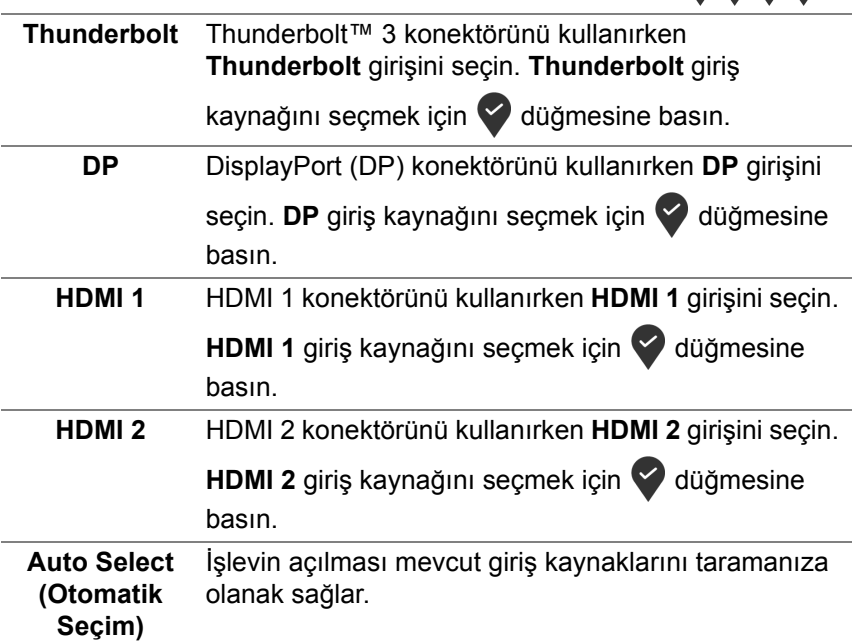

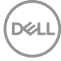

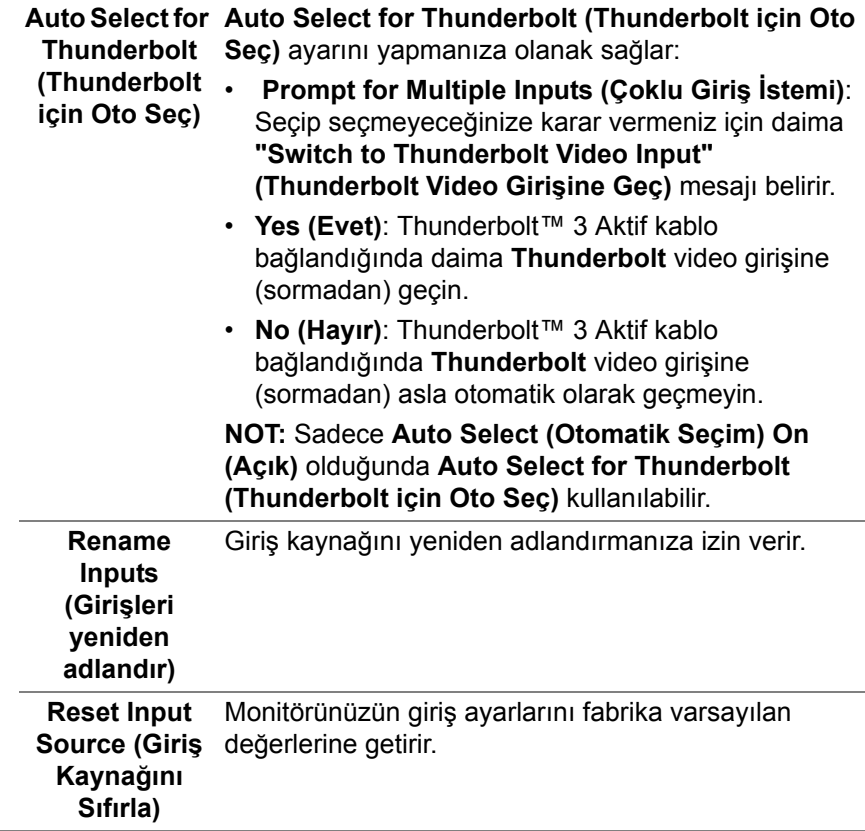

 $(\nabla \times L)$ 

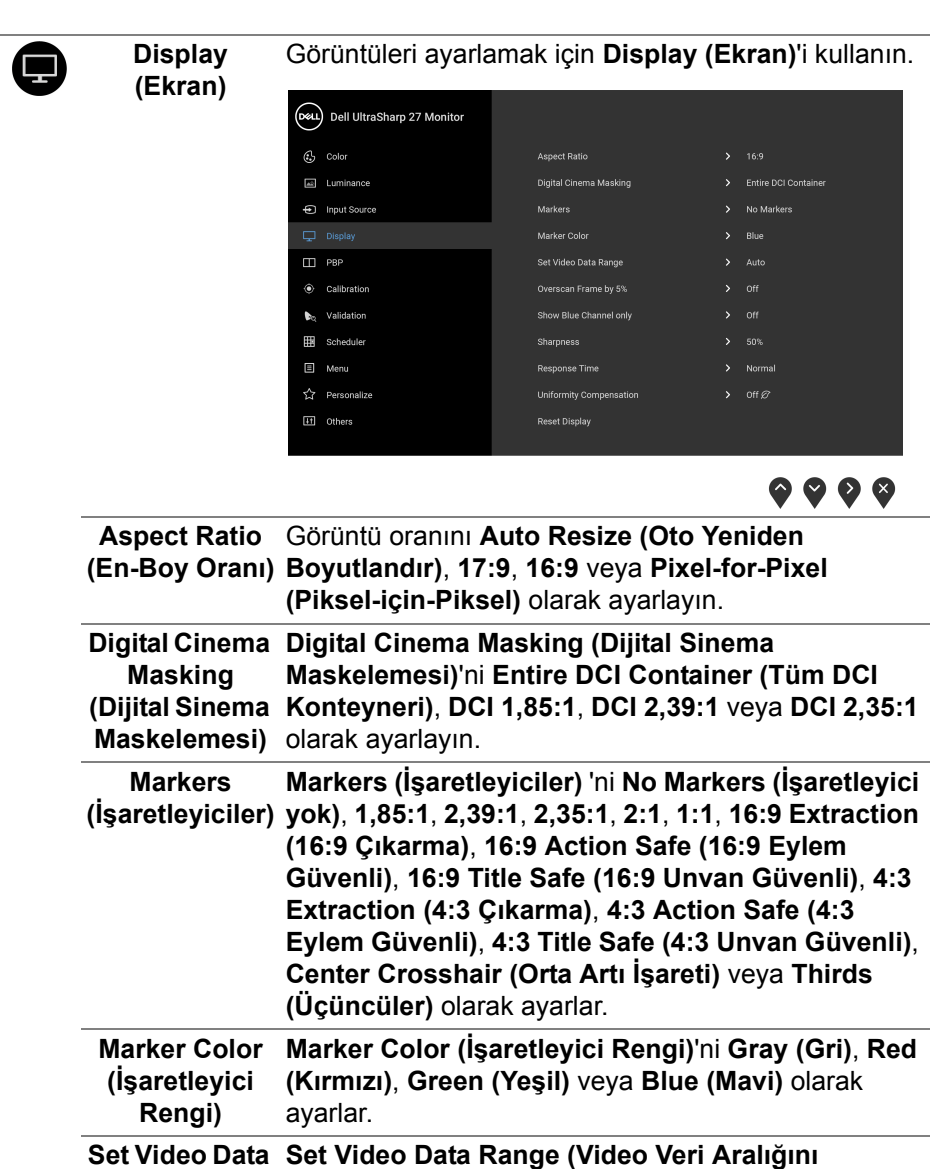

**Ayarla)**'yı **Auto (Oto)**, **Full (Tam)** veya **Limited** 

**Veri Aralığını (Sınırlı)** olarak ayarlar.**Ayarla)**

**Range (Video** 

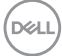

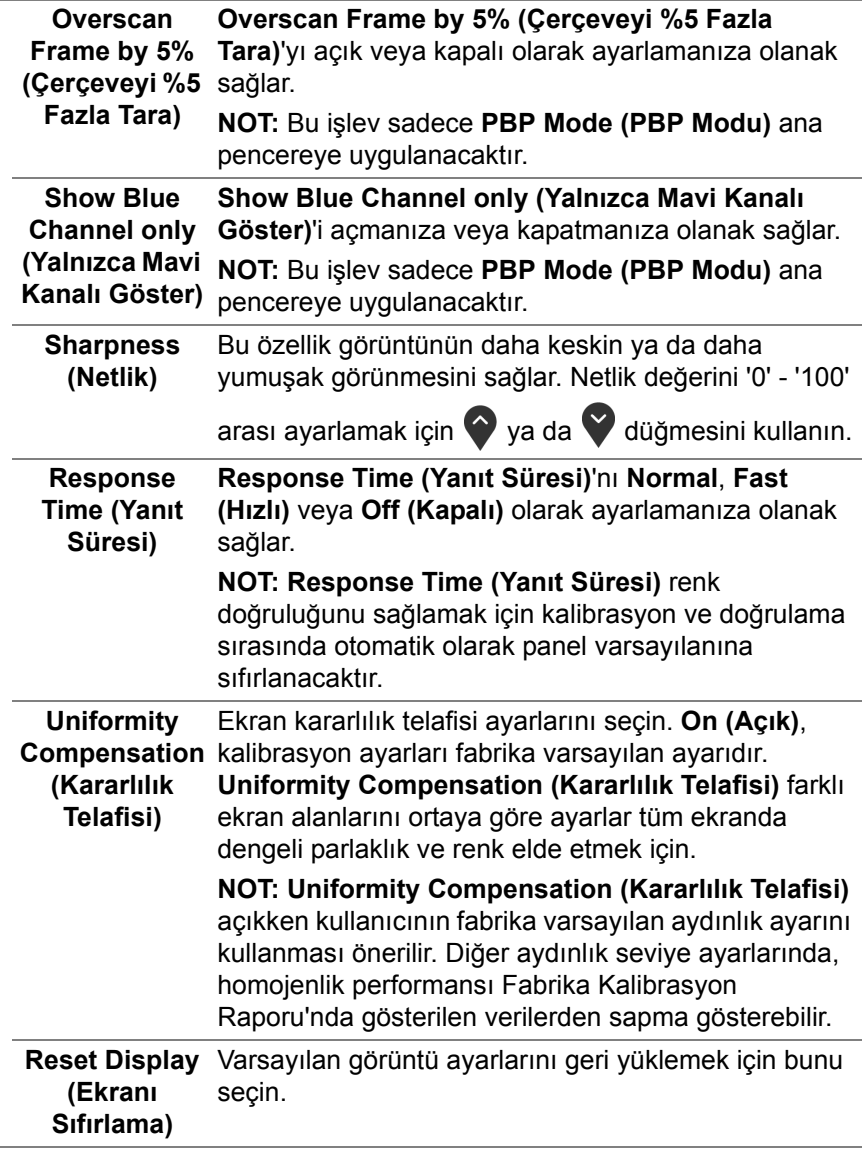

 $\mathbf \Omega$ 

**PBP** Bu işlev başka bir giriş kaynağından görüntü görüntüleyen bir pencereyi getirir.

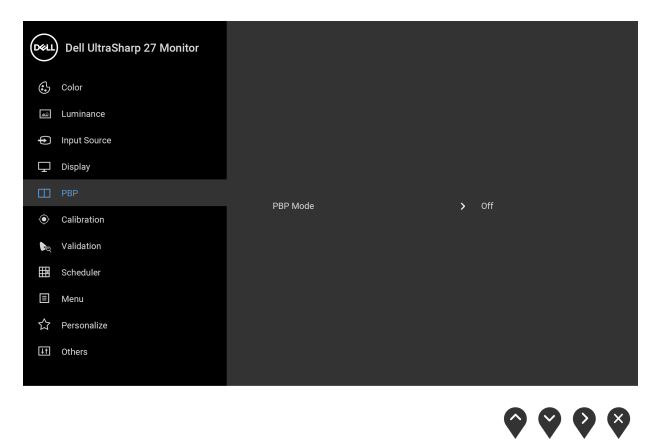

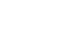

(dell

**PBP Mode (PBP Modu) PBP** (Resim içinde Resim) modunu **AA**, **AB** veya **Off (Kapalı)** arasında ayarlar.

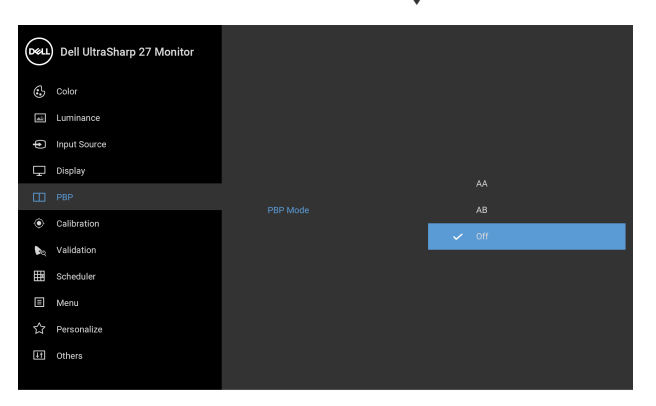

PBP modunu etkinleştirmek için v düğmesine basın.

 $9999$ 

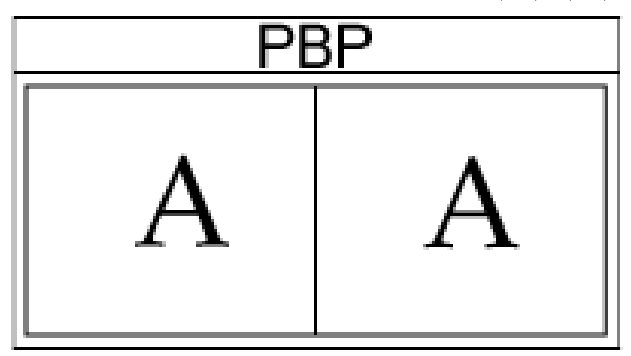

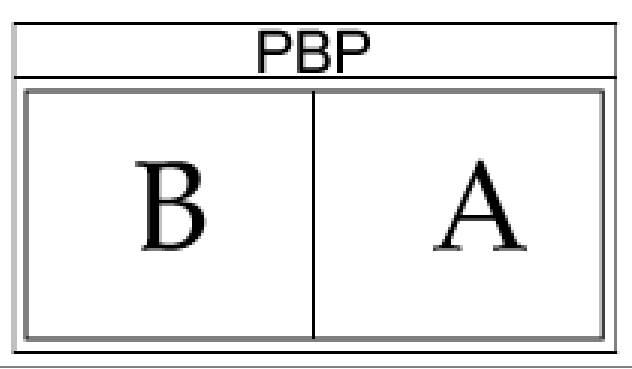

,<br>D&LL

#### **PBP (Sub) (PBP (Alt))** PBP alt-penceresi için monitörünüze bağlanabilecek farklı video sinyalları arasında seçin. PBP alt pencere

kaynak sinyalini seçmek için $\blacktriangledown$  düğmesine basın.

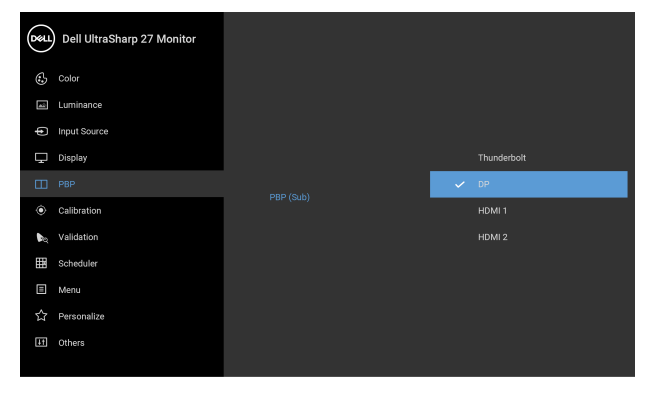

 $\bullet\bullet\bullet\bullet$ 

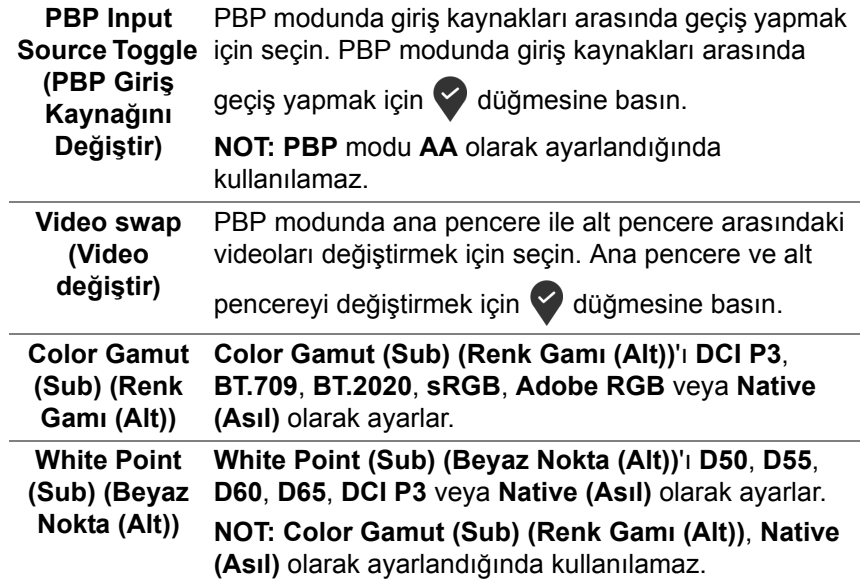

<span id="page-50-0"></span>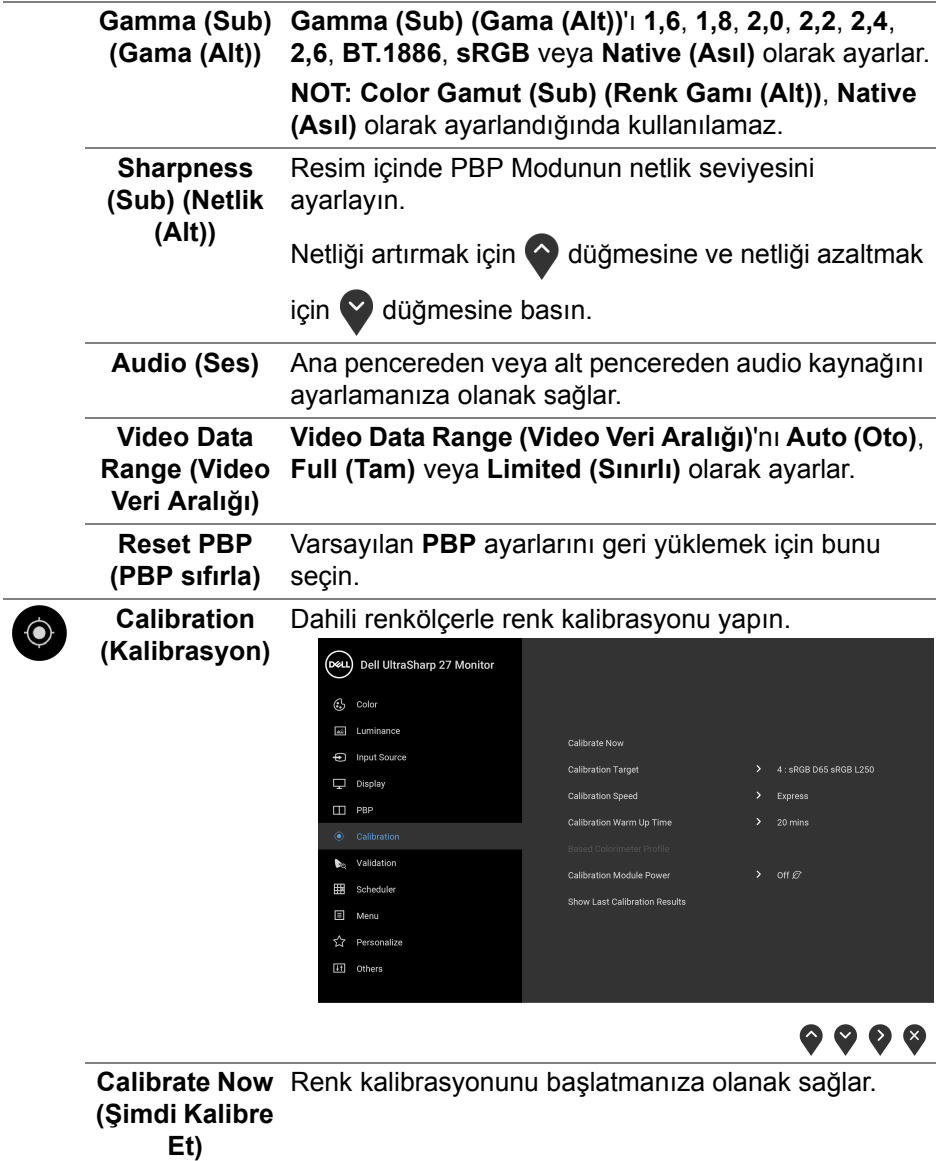

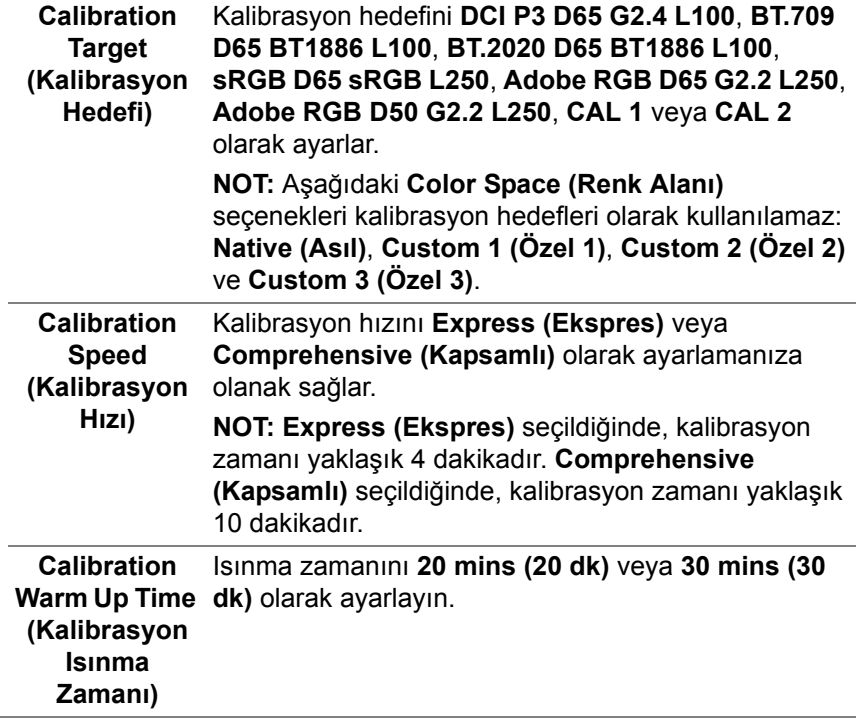

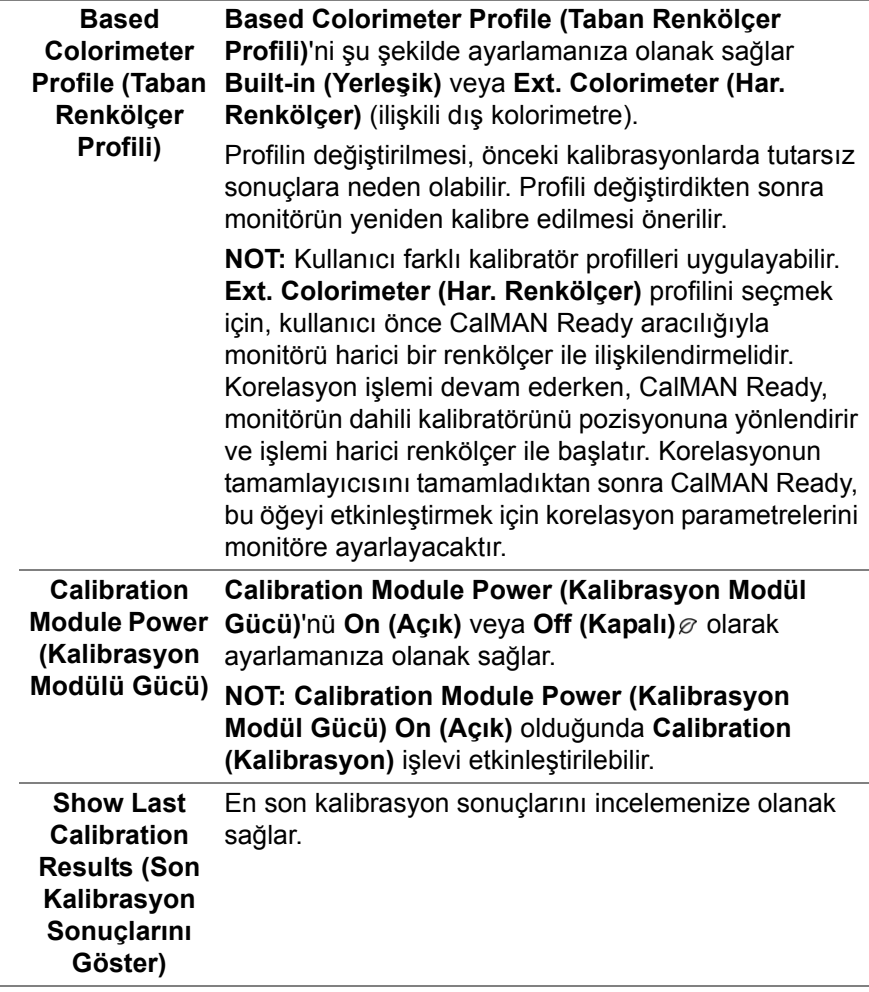

 $(\nabla \times L)$ 

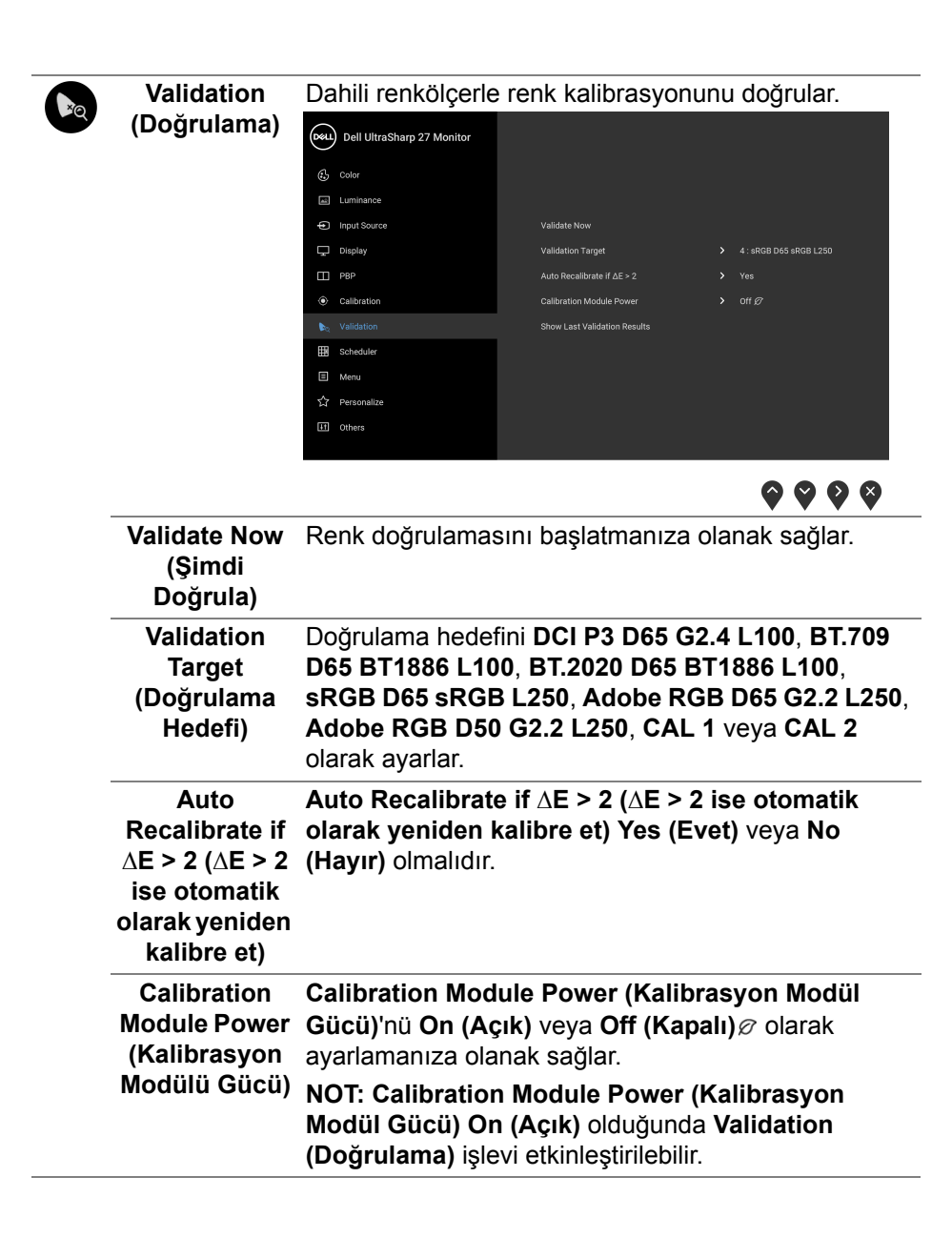

DØLI

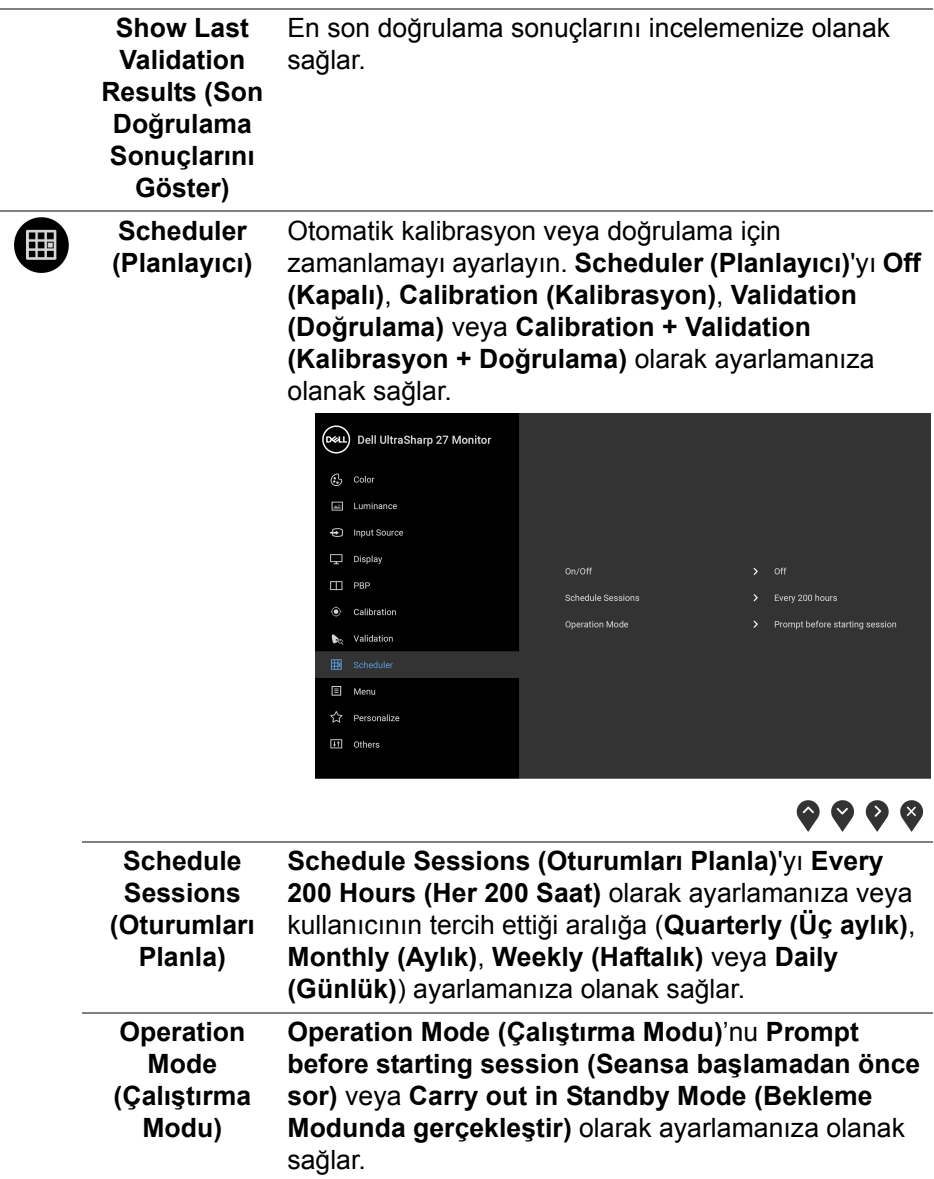

 $($ DELL

**Menu (Menü)** OSD ayarlarını, yani OSD dilini, bu menünün ne kadar süre açık kalacağını vs. ayarlamak için bunu seçin.

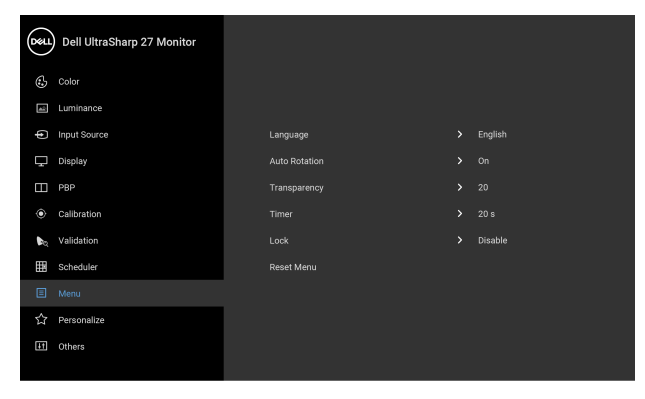

 $\bullet\bullet\bullet\bullet$ 

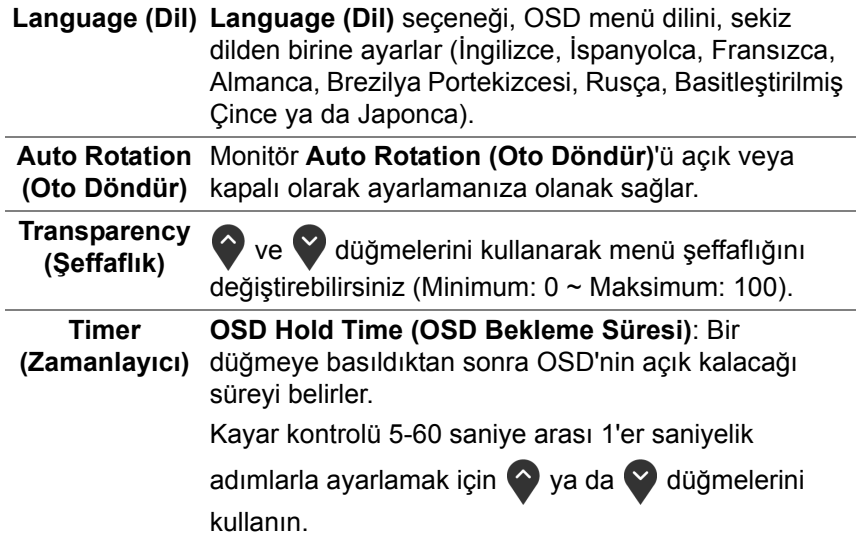

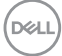

间

**Lock (Kilitle)** Monitördeki kontrol düğmeleri kilitliyken, kişilerin kontrollere erişmesini önleyebilirsiniz. Ayrıca, yan yana kurulumun birden fazla monitörde yanlışlıkla etkinleştirilmesini önler.

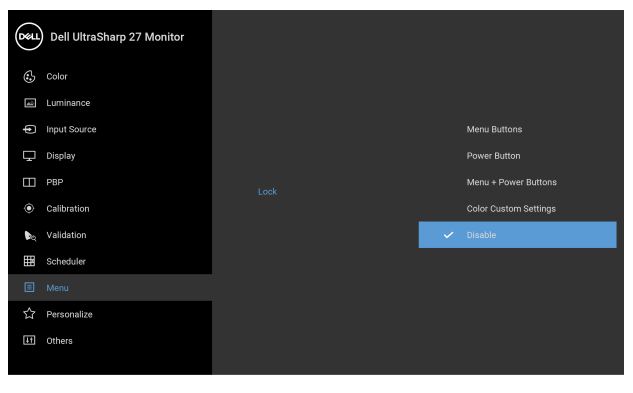

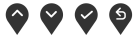

- **Menu Buttons (Menü Düğmeleri)**: Tüm menü/ İşlev düğmeleri (Güç düğmesi hariç) kilitlenir ve kullanıcı tarafından erişilemez.
- **Power Button (Güç Düğmesi)**: Sadece Güç düğmesi kilitlenir ve kullanıcı tarafından erişilemez.
- **Menu + Power Buttons (Menü + Güç Düğmeleri)**: Her iki menü/işlev ve Güç düğmeleri de kilitli ve kullanıcı tarafından erişilebilir değil.
- **Custom Color Settings (Özel Renk Ayarları)**: **Color (Renk)** menü ayarları kilitlenir ve kullanıcı tarafından erişilemez.

Varsayılan ayar **Disable (Devre Dışı Bırak)**'dir.

Alternatif Kilit Yöntemi [Menü/İşlev düğmeleri için]: Kilit seçeneklerini ayarlamak için Güç düğmesinin yanındaki Menü/İşlev düğmesini 4 saniye basılı tutabilirsiniz.

**NOT:** Düğme(ler)in kilidini açmak için Güç düğmesinin yanındaki Menü/İşlev düğmesini 4 saniye basılı tutun.

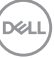

**Reset Menu (Sıfırlama Menüsü)** Tüm OSD ayarlarını fabrika ön ayarları değerlerine sıfırlar.

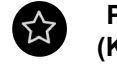

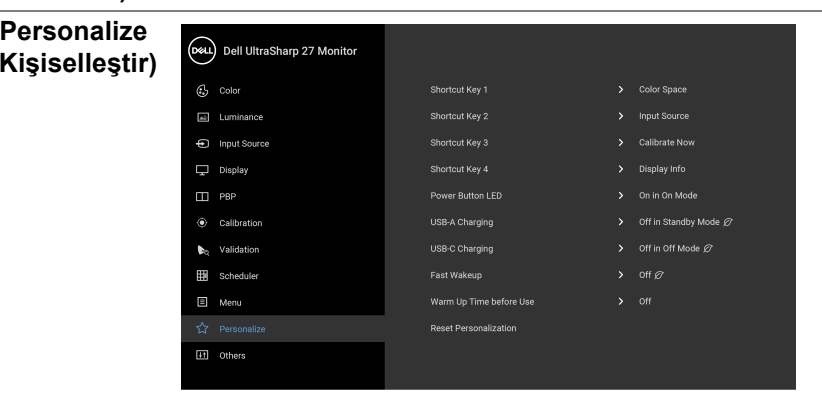

 $\bullet\bullet\bullet\bullet$ 

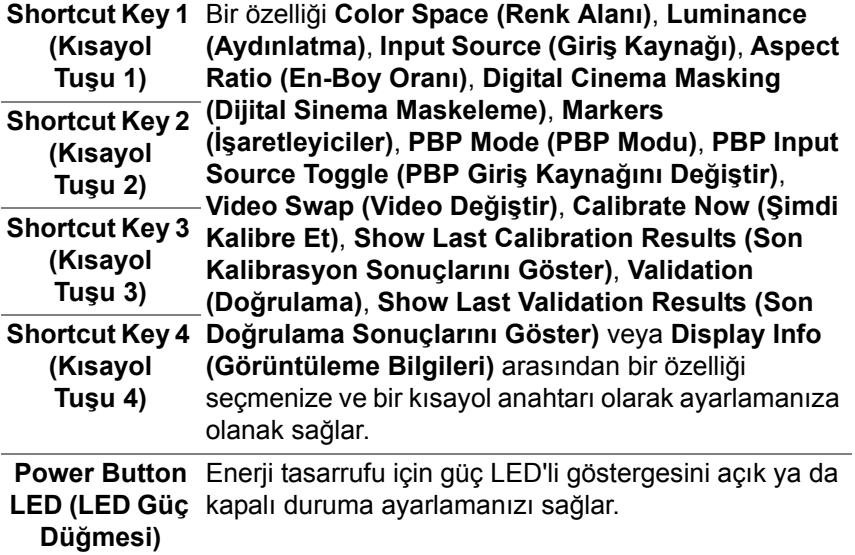

<span id="page-58-0"></span>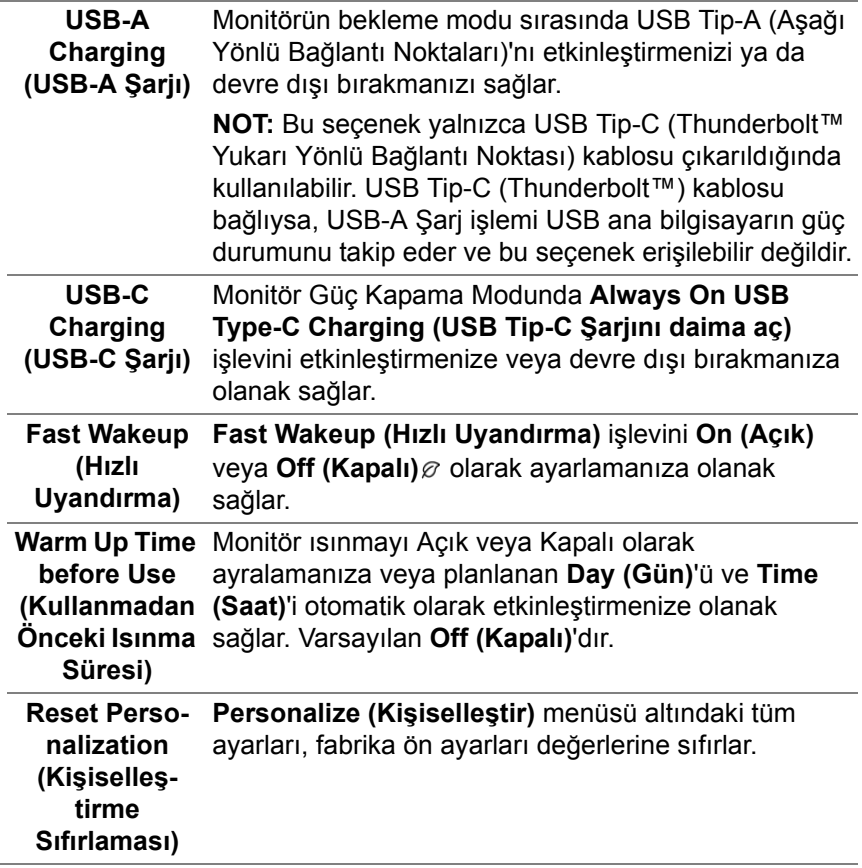

 $($ DELL

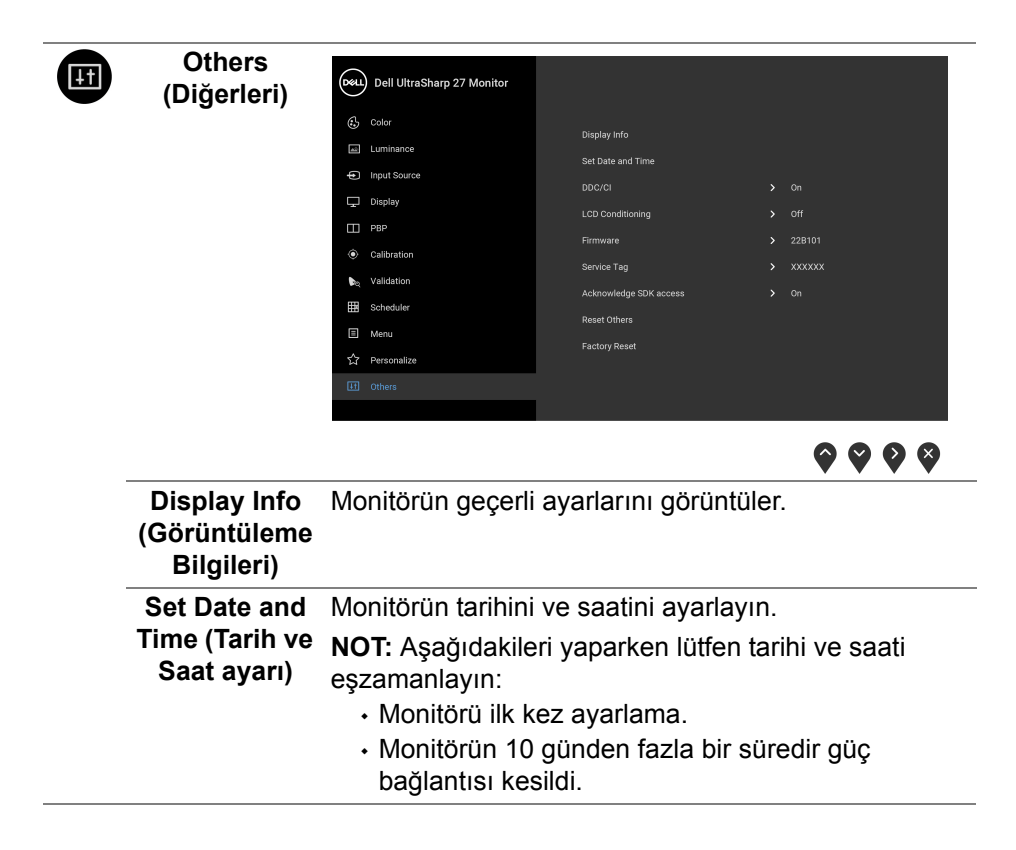

**DDC/CI DDC/CI** (Display Data Channel/Command Interface), monitörünüzün parametrelerini (parlaklık, renk dengesi vs.) PC'nizdeki yazılımla ayarlamanızı sağlar. **Off (Kapalı)**'yı seçerek bu özelliği devre dışı bırakabilirsiniz.

En iyi kullanıcı deneyimi elde etmek ve monitörünüzden en iyi performansı almak için bu özelliği etkinleştirin.

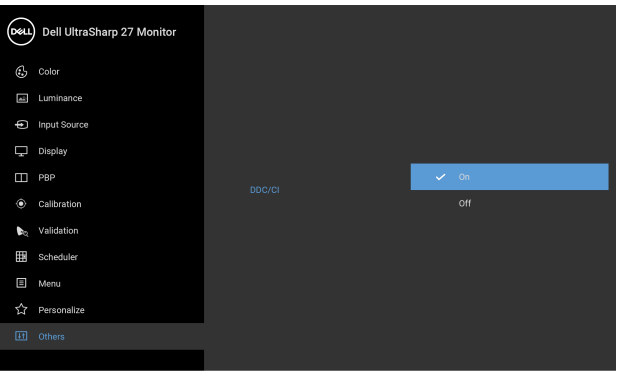

 $\bullet\bullet\bullet\bullet$ 

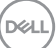

**LCD Conditioning (LCD Şartlandırma)** Görüntünün ekranda kaldığı, çok ciddi olmayan durumların düzeltilmesine yardımcı olur. Görüntü tutulması derecesine bağlı olarak programın çalışması biraz zaman alabilir. **On (Açık)**'ı seçerek bu özelliği etkinleştirebilirsiniz.

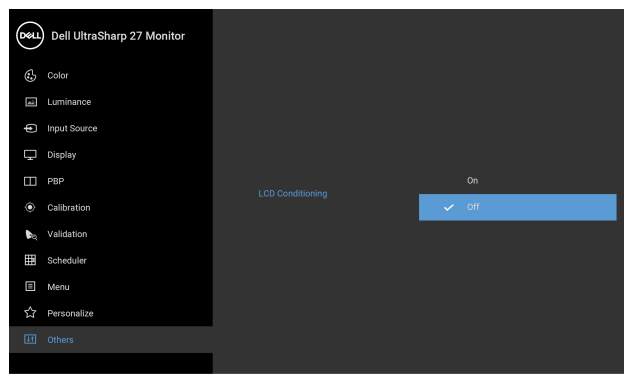

 $\bullet\bullet\bullet\bullet$ 

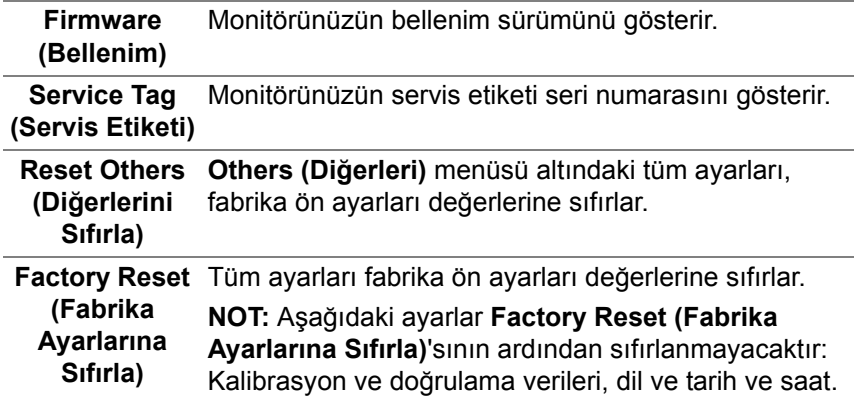

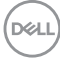

#### **OSD Uyarı Mesajları**

Monitör, belirli bir çözünürlük modunu desteklemediğinde, aşağıdaki mesajı görürsünüz:

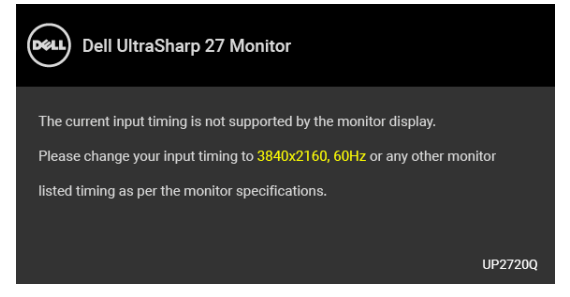

#### **NOT: Mesaj, bağlı giriş sinyaline göre hafif farklı olabilir.**

Bu mesaj, monitörün, bilgisayardan aldığı sinyal ile senkronize olamadığını gösterir. Bu monitörün desteklediği Yatay ve Dikey frekans aralıklarını görmek için **[Monitörün Teknik Özellikleri](#page-13-0)** kısmına bakın. Önerilen mod 3840 x 2160'dir.

DDC/CI işlevi devre dışı bırakılmadan önce aşağıdaki mesajı göreceksiniz:

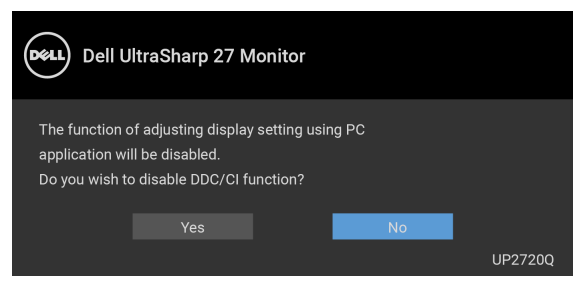

**Luminance (Aydınlatma)** seviyesini ilk kez ayarladığınızda, aşağıdaki mesaj belirir:

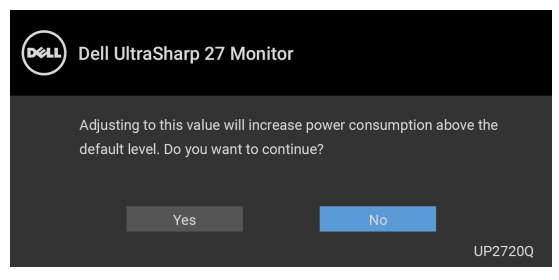

**NOT: Eğer Yes (Evet) seçilmişse, Luminance (Aydınlatma) ayarını değiştirmek istediğinizde mesaj görünmeyecektir.**

DELI

**Uniformity Compensation (Kararlılık Telafisi)**, **Calibration Module Power (Kalibrasyon Modül Gücü)**, **USB-A Charging (USB-A Şarjı)**, **USB-C Charging (USB-C Şarjı)** veya **Fast Wakeup (Hızlı Uyandırma)** gibi güç tasarrufu özelliklerinin varsayılan ayarını ilk kez değiştirdiğinizde, aşağıdaki mesaj belirir:

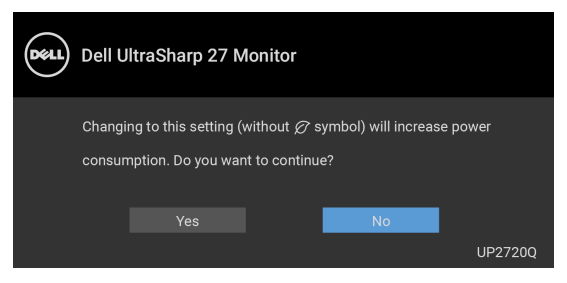

**NOT: Eğer yukarıda belirtilen özelliklerden herhangi biri için Yes (Evet)'i seçerseniz, bu özelliklerin ayarlarını bir daha değiştirmek istediğinizde mesaj görünmeyecektir. Fabrika ayarlarına sıfırlama yaptığınızda mesaj tekrar görünecektir.**

**Lock (Kilitle)** işlevi etkinleştirilmeden önce aşağıdaki mesajı göreceksiniz:

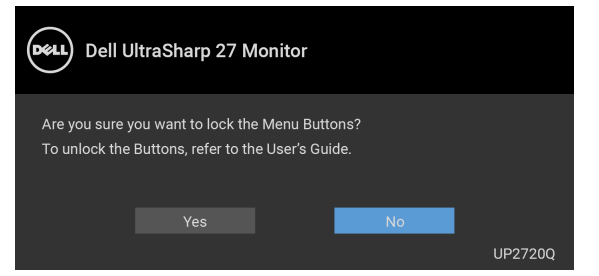

**NOT: Mesaj, seçilen ayarlara göre hafif farklı olabilir.**

Monitör Bekleme moduna girdiğinde, aşağıdaki mesaj görüntülenir:

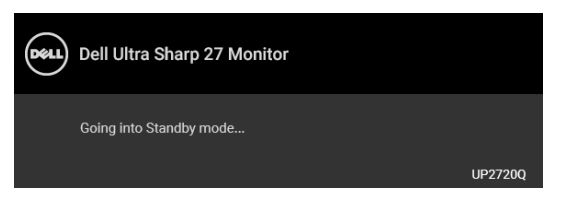

**[OSD](#page-40-1)**'ye ulaşmak için bilgisayarı etkinleştirin ve monitörü uyandırın.

**NOT: Mesaj, bağlı giriş sinyaline göre hafif farklı olabilir.**

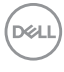

Eğer güç düğmesinden başka herhangi bir düğmeye basarsanız, seçilen girişe bağlı olarak aşağıdaki mesaj gösterilir:

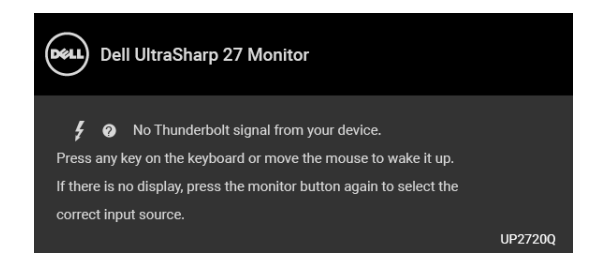

#### **NOT: Mesaj, bağlı giriş sinyaline göre hafif farklı olabilir.**

**Thunderbolt**, **HDMI** veya **DP** girişinden biri seçilmişse ve ilgili kablo takılı değilse, aşağıda gösterilen şekilde bir hareketli iletişim kutusu açılır.

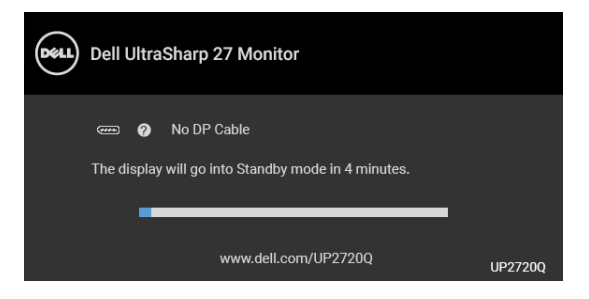

**NOT: Mesaj, bağlı giriş sinyaline göre hafif farklı olabilir.**

Monitör DP/HDMI girişi altındayken ve DP Alternatif Modunu destekleyen bir dizüstü bilgisayara bir Thunderbolt™ 3 Aktif kablo bağlı iken, eğer **[USB-C](#page-58-0)  [Charging \(USB-C](#page-58-0) Şarjı)** etkinleştirilirse, aşağıdaki mesaj belirir:

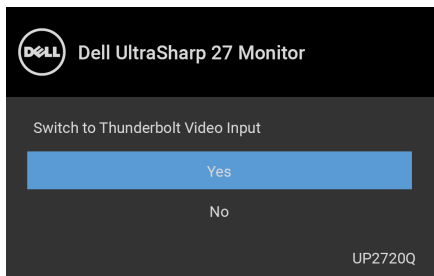

DEL

**Factory Reset (Fabrika Ayarlarına Sıfırla)** seçildiğinde, aşağıdaki mesaj belirir:

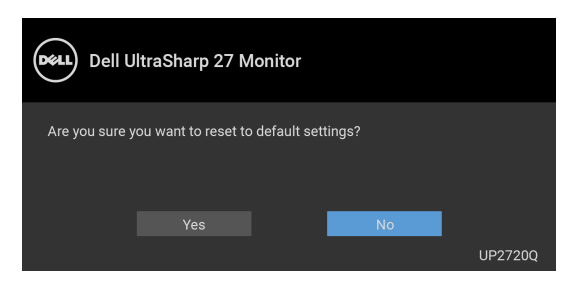

**Yes (Evet)** seçildiğinde, aşağıdaki mesaj belirir:

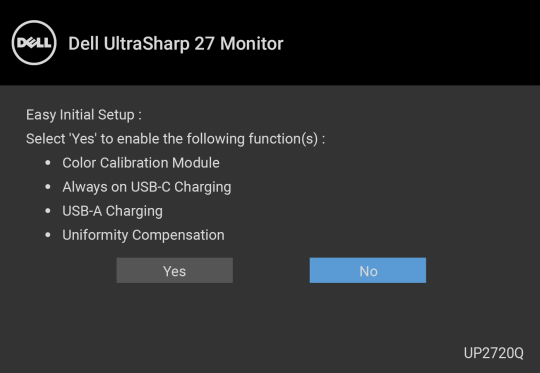

Daha fazla bilgi için **[Sorun Giderme](#page-77-0)** bölümüne bakın.

### **En Yüksek Çözünürlüğün Ayarlanması**

Monitörü en yüksek çözünürlüğe ayarlamak için: Windows $^{\circledR}$  7, Windows $^{\circledR}$  8 ve Windows $^{\circledR}$  8.1'de:

- **1.** Yalnızca Windows® 8 ve Windows® 8.1'de, klasik masaüstüne geçmek için Masaüstü karosuna geçin.
- **2.** Masaüstünü sağ tıklatın ve **Ekran Çözünürlüğü**'yi seçin.
- **3.** Ekran Çözünürlüğü Açılır listesini tıklatın ve **3840 x 2160**'i seçin.
- **4. Tamam**'ı tıklatın.

Windows® 10'da:

- **1.** Masaüstüne sağ tıklayın ve **Görüntü ayarları** üzerine tıklayın.
- **2. Gelişmiş görüntü ayarları** üzerine tıklayın.
- **3. Çözünürlük** indirme listesine tıklayın ve **3840 x 2160** öğesini seçin.
- **4. Uygula** üzerine tıklayın.

Bir seçenek olarak 3840 x 2160 görmüyorsanız, grafik kartınızın 4K@60 Hz'yi destekleyip desteklemediğini kontrol etmeniz gerekebilir. 4K@60 Hz'yi destekliyorsa, grafik sürücünüzü güncelleyin. Bilgisayarınıza bağlı olarak 4K@60 Hz'yi desteklemiyorsa, aşağıdaki yordamlardan birini tamamlayın:

Eğer bir Dell masaüstü ya da taşınabilir bilgisayarınız varsa:

• **http://www.dell.com/support**, adresine gidin, servis etiketinizi girin ve grafik kartınız için en yeni sürücüleri indirin.

Eğer Dell dışında bir bilgisayar kullanıyorsanız (taşınabilir ya da masaüstü):

- Bilgisayarınızın destek sitesine gidin ve en yeni grafik sürücüsünü indirin.
- Grafik kartınızın web sitesine gidin ve en yeni grafik sürücülerini indirin.

**DEL** 

#### **Renk Kalibrasyonu Yapma**

Monitörünüzün rengini ayarlamak için yerleşik renkölçer ile **Calibration (Kalibrasyon)** yapın.

#### **OSD menüsünü kullanma**

**1.** OSD menüsünü kullanarak, tercihinize göre kalibrasyon ölçütlerini ayarlayın. Ardından **Calibrate Now (Şimdi Kalibre Et)** öğesini seçin.

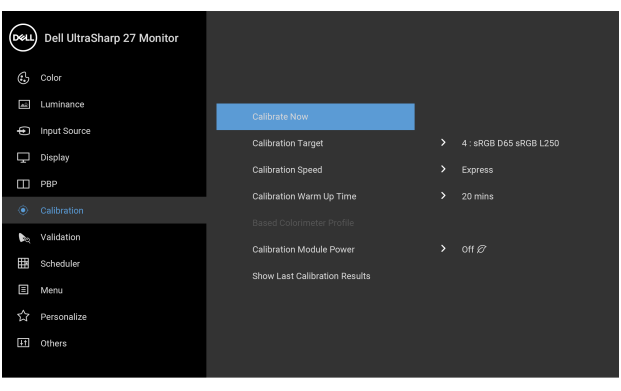

- $\bullet$   $\bullet$   $\bullet$   $\bullet$
- **2.** Aşağıdaki ileti belirir, işleme devam etmek için **Yes (Evet)**'i seçin.

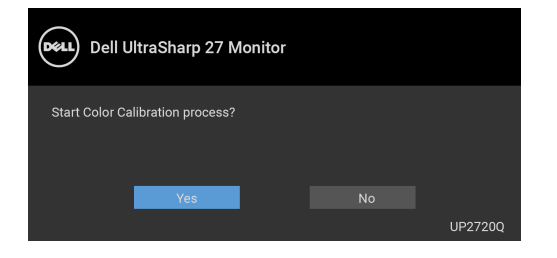

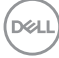

**3.** Kalibrasyon otomatik olarak başlayacaktır.

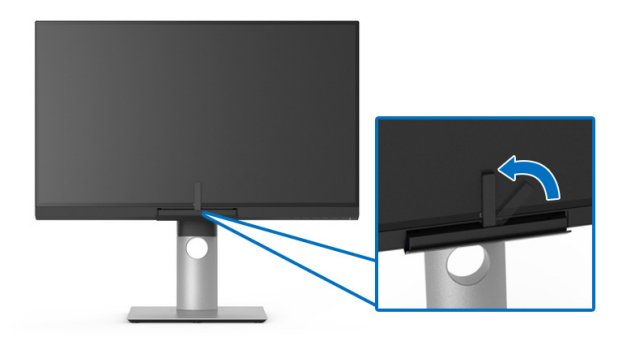

#### **Kısayol Tuşunu video sinyaliyle kullanma**

- **1.** Kısayol tuşlarını görüntülemek için **İşlev** düğmelerinden herhangi birine basın.
- **2.** düğmesine basın.

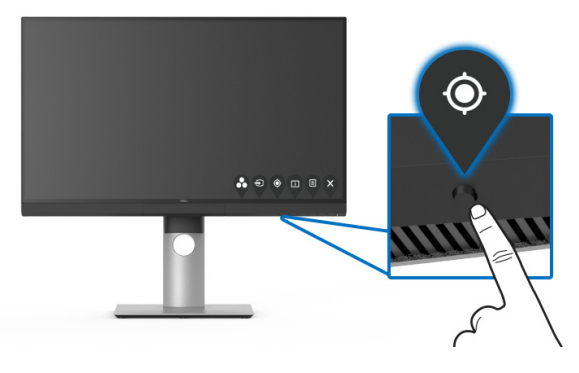

**3.** Aşağıdaki ileti belirir, işleme devam etmek için **Yes (Evet)**'i seçin.

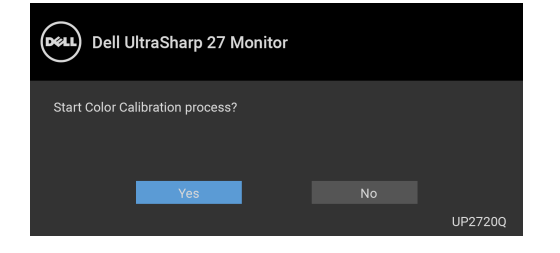

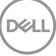

**4.** Kalibrasyon otomatik olarak başlayacaktır.

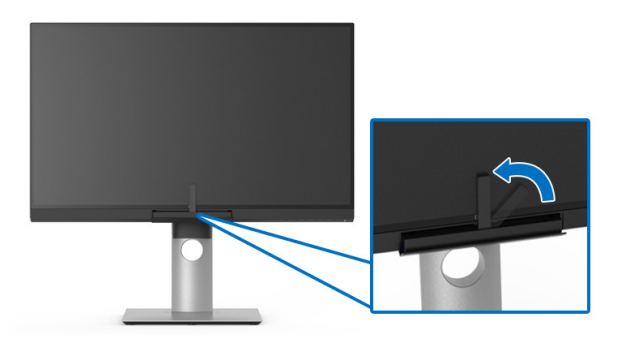

#### **Kısayol Tuşunu video sinyali olmadan kullanma**

Bilgisayardan bir giriş sinyali almadan monitör için kalibrasyon yapabilirsiniz.

- **1.** Kısayol tuşlarını görüntülemek için **İşlev** düğmelerinden herhangi birine basın.
- **2.** düğmesine basın.

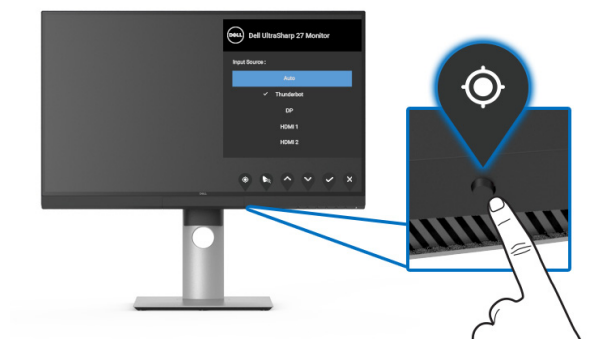

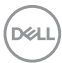

**3.** Kalibrasyon otomatik olarak başlayacaktır.

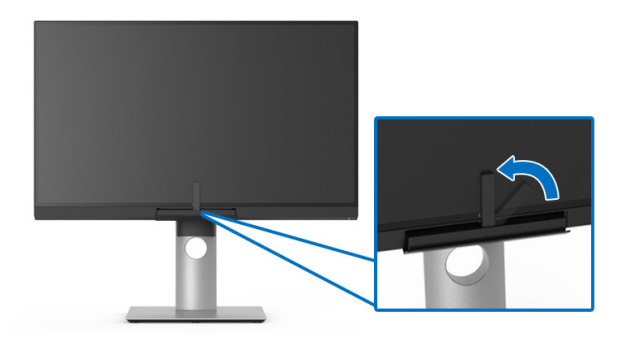

#### **NOT: Portre Modunda Calibration (Kalibrasyon) önerilmez.**

**NOT: Ayrıntılı işlevsellik için, bkz. [Calibration \(Kalibrasyon\)](#page-50-0)**.

#### **Kalibrasyon İşlemini Durdurma**

Kalibrasyon işlemini istediğiniz zaman durdurabilirsiniz.

**1.** Kalibrasyon süreci sırasında, herhangi bir **İşlev** düğmesine bastığınızda aşağıdaki mesaj belirecektir.

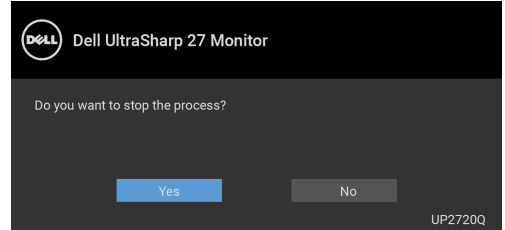

**2.** Süreci durdurmak için **Yes (Evet)**'i seçin.

$$
\boxed{\text{PELL}}
$$

#### **Renk Doğrulamayı Yapma**

Dahili renkölçerle renk kalibrasyonunda **Validation (Doğrulama)** yapın.

#### **OSD menüsünü kullanma**

**1.** OSD menüsünü kullanarak, tercihinize göre doğrulama ölçütlerini ayarlayın. Ardından doğrulama sürecini başlatmak için **Validate Now (Şimdi Doğrula)**'yı seçin.

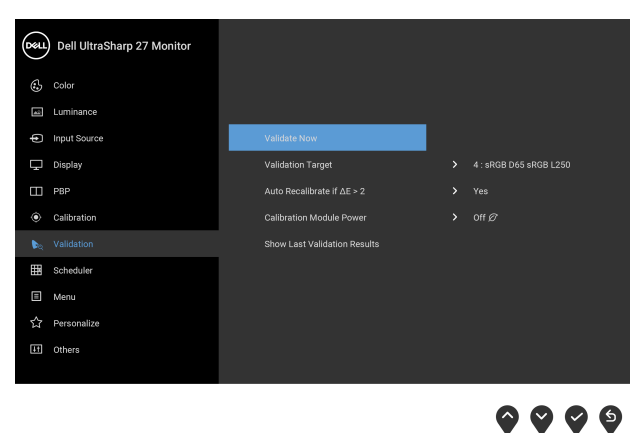

**2.** Aşağıdaki ileti belirir, işleme devam etmek için **Yes (Evet)**'i seçin.

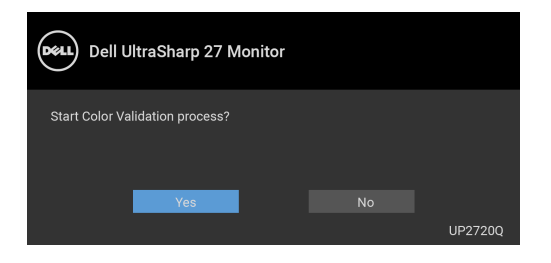

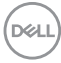
**3.** Doğrulama otomatik olarak başlayacaktır.

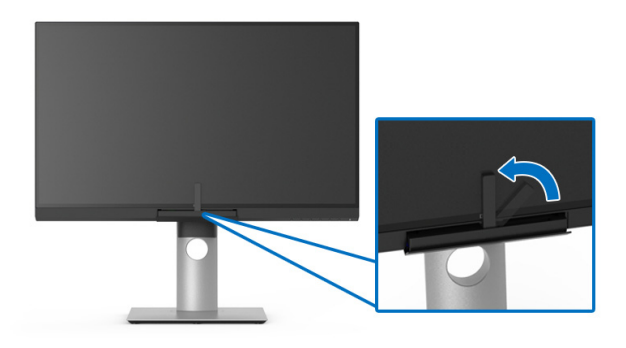

#### **Kısayol tuşunu video sinyali olmadan kullanma**

Bilgisayardan bir giriş sinyali almadan monitör için doğrulama yapabilirsiniz.

- **1.** Kısayol tuşlarını görüntülemek için **İşlev** düğmelerinden herhangi birine basın.
- **2.** düğmesine basın.

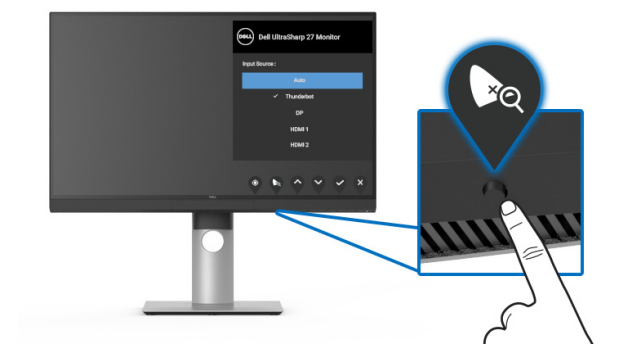

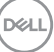

**3.** Aşağıdaki ileti belirir, işleme devam etmek için **Yes (Evet)**'i seçin.

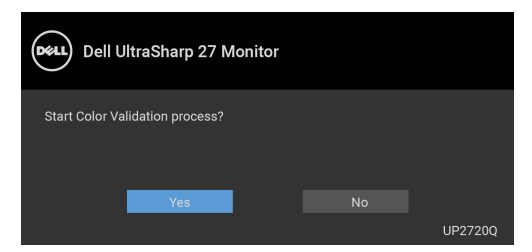

- **NOT: Portre Modunda Validation (Doğrulama) önerilmez.**
- **NOT: Ayrıntılı işlevsellik için, bkz. [Validation \(Do](#page-53-0)ğrulama).**

### **Doğrulama İşlemini Durdurma**

Doğrulama işlemini istediğiniz zaman durdurabilirsiniz.

**1.** Doğrulama süreci sırasında, herhangi bir **İşlev** düğmesine bastığınızda aşağıdaki mesaj belirecektir.

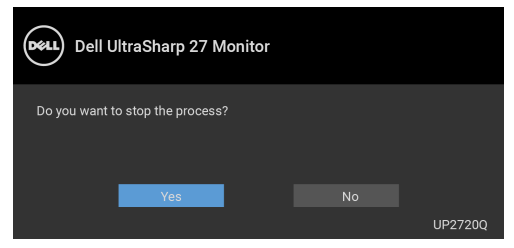

**2.** Süreci durdurmak için **Yes (Evet)**'i seçin.

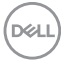

### **Eğdirme, Döndürme ve Dikey Uzatmanın Kullanılması**

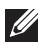

**NOT: Bu işlemler, standlı monitörler için geçerlidir. Başka bir stand alındığında kurulum talimatları için lütfen ilgili standın kurulum kılavuzuna bakın.**

#### **Eğdirme, Döndürme**

Stand monitöre takılıyken, monitörü en rahat görüntüleme açısına döndürebilir ve eğdirebilirsiniz.

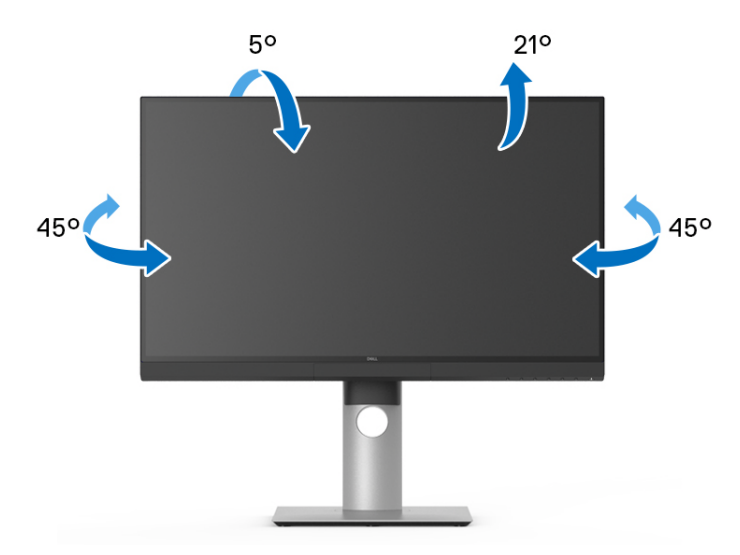

**NOT: Monitör fabrikadan gönderildiğinde stand takılı değildir.**

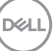

#### <span id="page-75-0"></span>**Dikey Uzatma**

**NOT: Stand, dik olarak 130 mm'ye kadar uzayabilir. Aşağıdaki resimde, standın dik olarak nasıl uzatıldığı gösterilmektedir.**

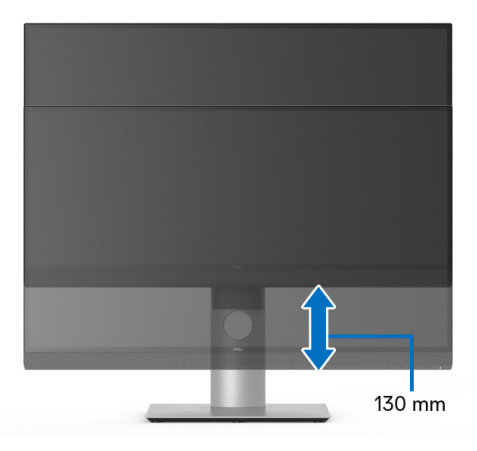

#### **Monitörün Döndürülmesi**

Monitörünüzü döndürmeden önce monitörün alt kenarını çarpmamak için tam olarak uzatıldığından (**[Dikey Uzatma](#page-75-0)**) ve tam olarak eğdirildiğinden emin olun.

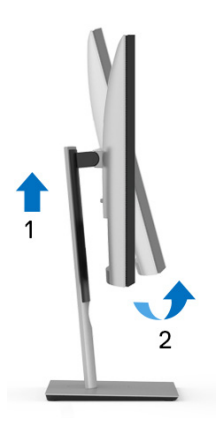

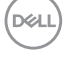

#### **Saat yönünde çevir**

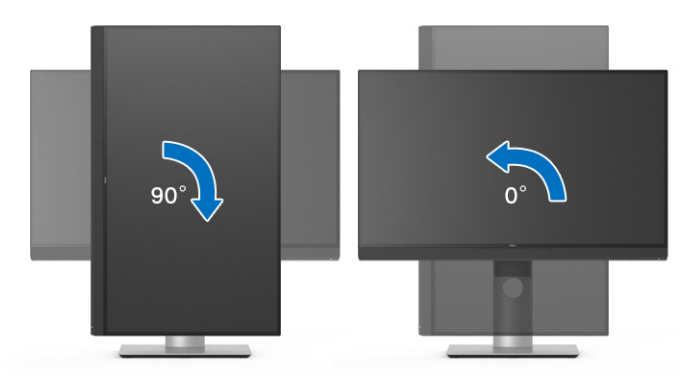

#### **Saatin tersi yönde çevirin**

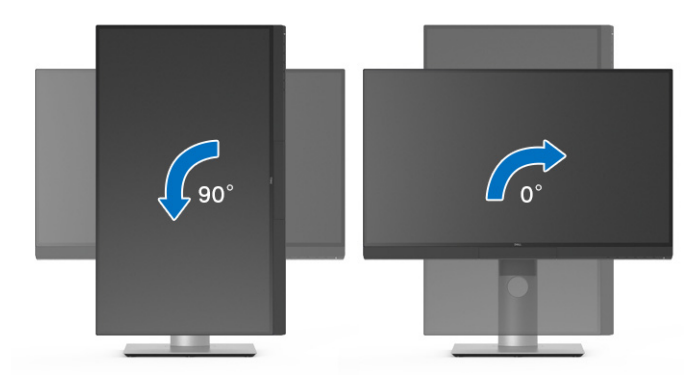

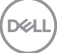

# **Sorun Giderme**

**UYARI: Bu bölümdeki işlemlerden herhangi birine başlamadan önce [Güvenlik Talimatları](#page-88-0)'nı uygulayın.**

### **Kendi Kendini Test**

Monitörünüzde, cihazın düzgün çalışıp çalışmadığını kontrol etmenizi sağlayan bir kendi kendini test özelliği bulunmaktadır. Eğer monitörünüz ve bilgisayarınız düzgün bağlanmışsa, ancak monitör ekranı koyu rengini koruyorsa, aşağıdaki işlemleri gerçekleştirerek monitörünüzün kendi kendini test özelliğini çalıştırın:

- **1.** Bilgisayarınızı ve monitörünüzü kapatın.
- **2.** Video kablosunu bilgisayarın arkasından çıkartın.
- **3.** Monitörü açın.

Eğer monitör video sinyalini algılamıyorsa ve düzgün çalışıyorsa ekranda hareketli bir iletişim kutusu görünür (siyah arka plan üzerinde). Kendi kendini test modunda güç LED'i beyaz renkte kalır. Ayrıca ekranda, seçilen girişe bağlı olarak aşağıdaki iletişim kutusu sürekli olarak geçecektir.

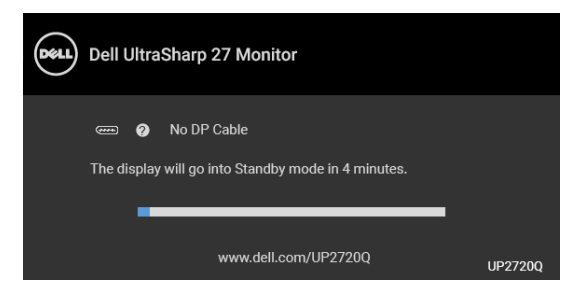

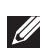

**NOT: Mesaj, bağlı giriş sinyaline göre hafif farklı olabilir.**

- **4.** Bu kutu, sistemin normal çalışması sırasında, video kablosu çıktığında ya da zarar gördüğünde de gösterilir.
- **5.** Monitörünüzü kapatın ve video kablosunu tekrar takın; daha sonra bilgisayarınızı ve monitörünüzü açın.

Monitörünüz düzgün çalıştığından, eğer bir önceki işlemi kullandıktan sonra monitörünüzün ekranı siyah renkte kalmaya devam ediyorsa, video denetleyicinizi ve bilgisayarınızı kontrol edin.

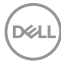

## **Dahili Arıza Teşhis**

Monitörünüzde, ekranla ilgili yaşadığınız sorununun, monitörünüzle mi yoksa bilgisayarınız ve video kartınızla mı ilgili olduğunu belirlemenize yardımcı olacak bir dahili arıza teşhis özelliği bulunmaktadır.

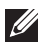

**NOT: Dahili arıza teşhisi, yalnızca video kablosu çıktığında ve monitör**  *kendi kendini test modunda* **olduğunda çalıştırabilirsiniz.**

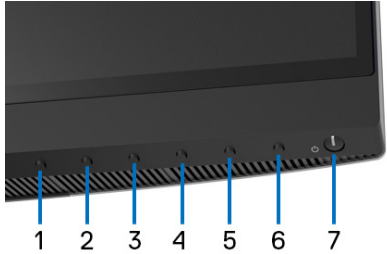

Dahili arıza teşhisi çalıştırmak için:

- **1.** Ekranın temiz olduğundan emin olun (ekranın yüzeyinde toz parçacıkları bulunmamalıdır).
- **2.** Video kablolarını bilgisayarın ya da monitörün arkasından çıkartın. Monitör, kendi kendini test moduna girer.
- **3.** 4 saniye boyunca ön paneldeki **Düğme 6** tuşuna basılı tutun, aşağıdaki mesaj belirir:

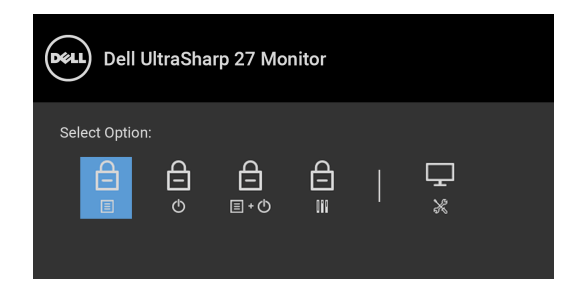

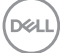

- 
- **4.** Tanılama simgesini vurgulamak için  $\bullet$  düğmesine basın, ardından  $\heartsuit$ düğmesine basın ve gri ekran belirir.

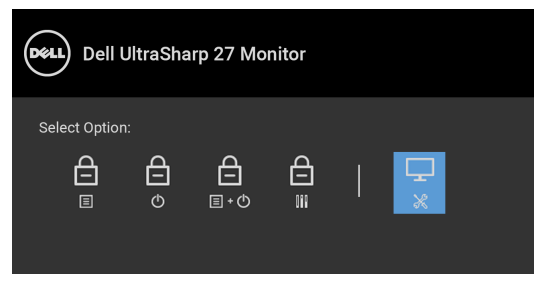

- **5.** Ekranda herhangi bir anormallik olup olmadığını kontrol edin.
- **6.** Yeniden ön paneldeki **Düğme 1** tuşuna basın. Ekran kırmızı renge değişir.
- **7.** Ekranda herhangi bir anormallik olup olmadığını inceleyin.
- **8.** Ekranı yeşil, mavi, siyah ve beyaz renkli ekran metinlerinde incelemek için 6. ve 7. adımları tekrarlayın.

Metinlerinde ekran gösterildiğinde test tamamlanmış olur. Çıkmak için **Düğme 1** tuşuna tekrar basın.

Eğer dahili arıza teşhis aracını kullanırken ekranda herhangi bir anormallik algılamazsanız, monitör düzgün çalışıyor demektir. Video kartını ve bilgisayarı kontrol edin.

## **USB Tip-C (Thunderbolt™) Şarjını daima aç**

Monitör, dizüstü bilgisayarınızı veya mobil cihazlarınızı, monitör kapalı olsa bile Thunderbolt™ 3 Aktif kablosuyla şarj etmenizi sağlar. Daha fazla bilgi için **[USB-C Charging \(USB-C](#page-58-0) Şarjı)** bölümüne bakın. Bu özelliğin düzgün çalışması için en son üretici yazılımına güncellemeniz gerekebilir.

Mevcut üretici yazılımı revizyonunun **[Firmware \(Bellenim\)](#page-61-0)** olduğunu doğrulayabilirsiniz. Bu mümkün değilse, en son uygulama yükleyici için Dell indirme destek sitesine gidin (**Monitor Firmware Update Utility.exe**) ve Üretici Yazılımı Güncelleme Talimatı Kullanıcı Kılavuzu'na bakın: **[www.dell.com/](http://www.dell.com/UP2720Q) [UP2720Q](http://www.dell.com/UP2720Q)**

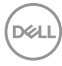

### **Sık Karşılaşılan Sorunlar**

Aşağıdaki tabloda, sık karşılaşılan monitör sorunlarıyla ilgili genel bilgiler ve olası çözümler bulunmaktadır:

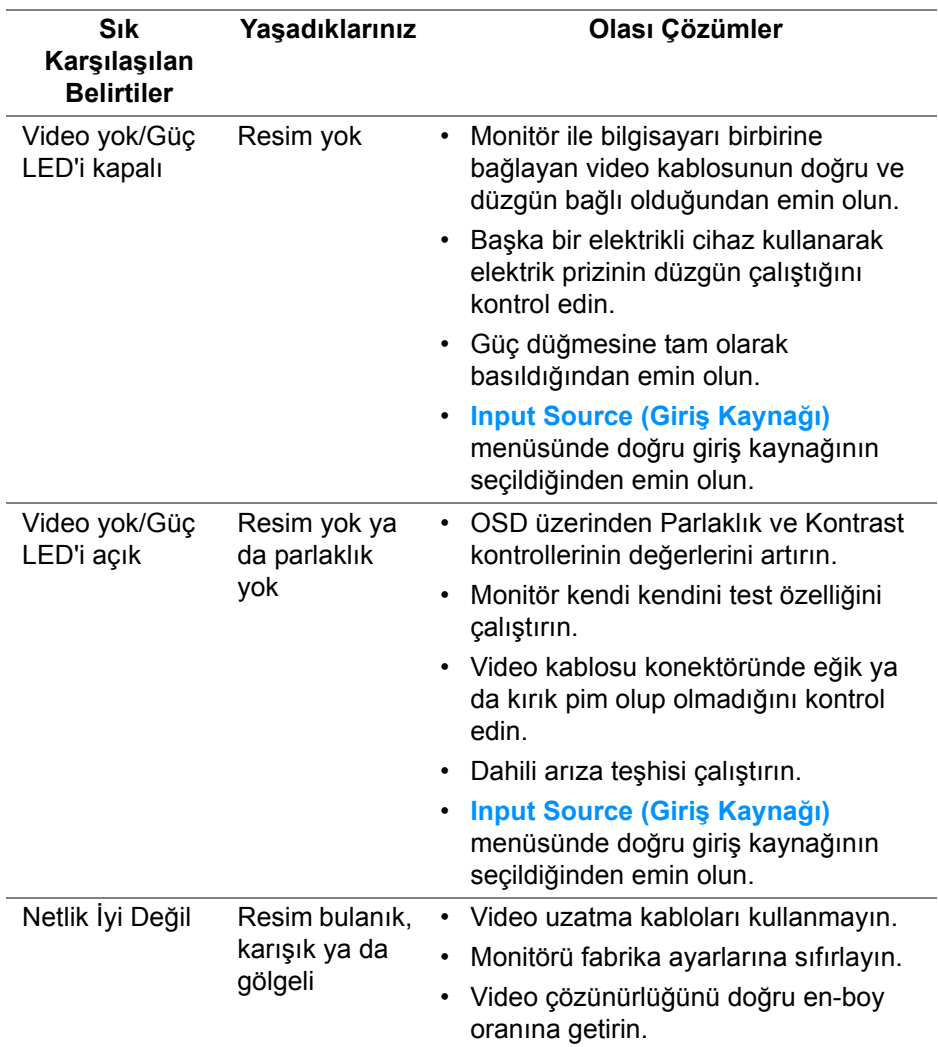

DELI

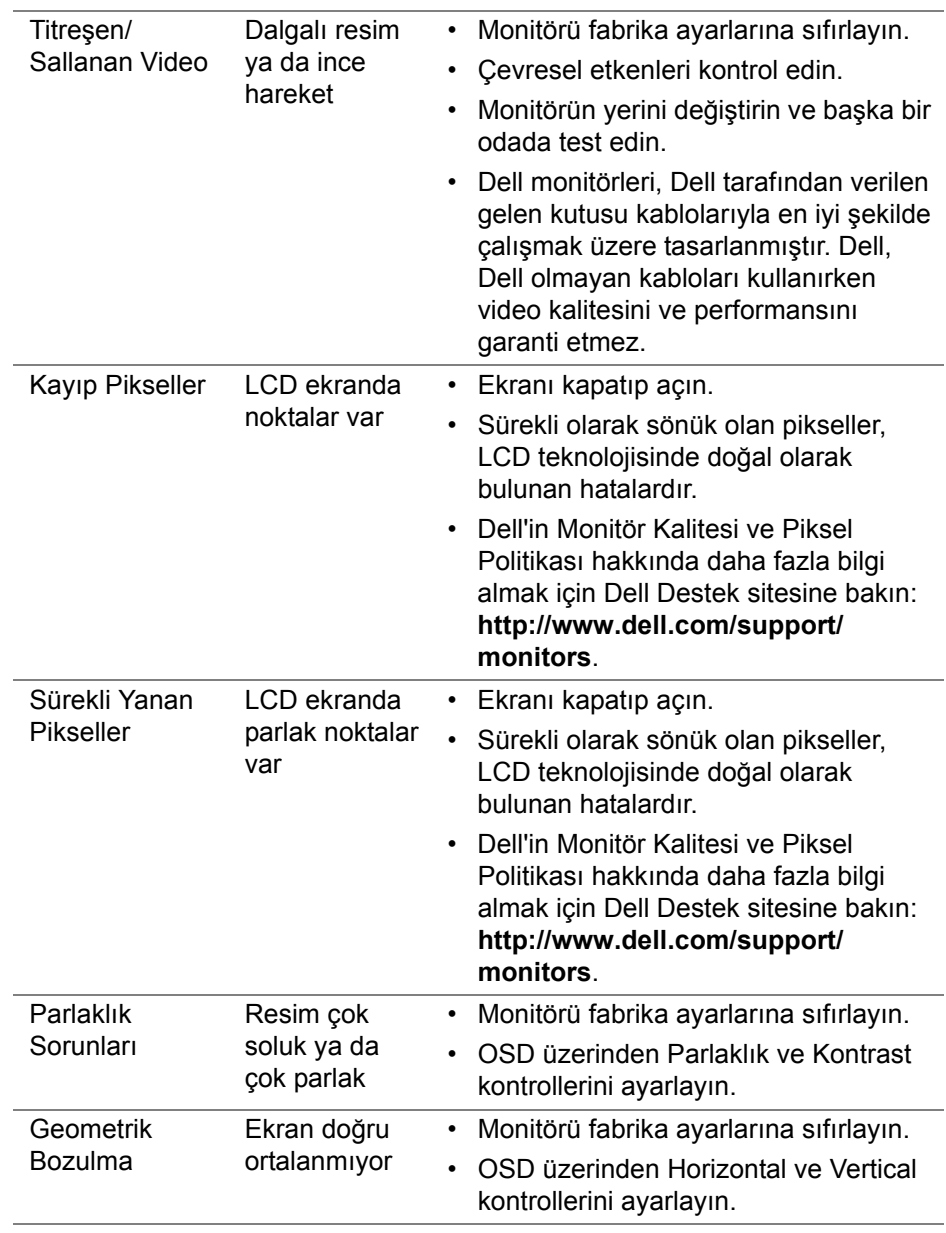

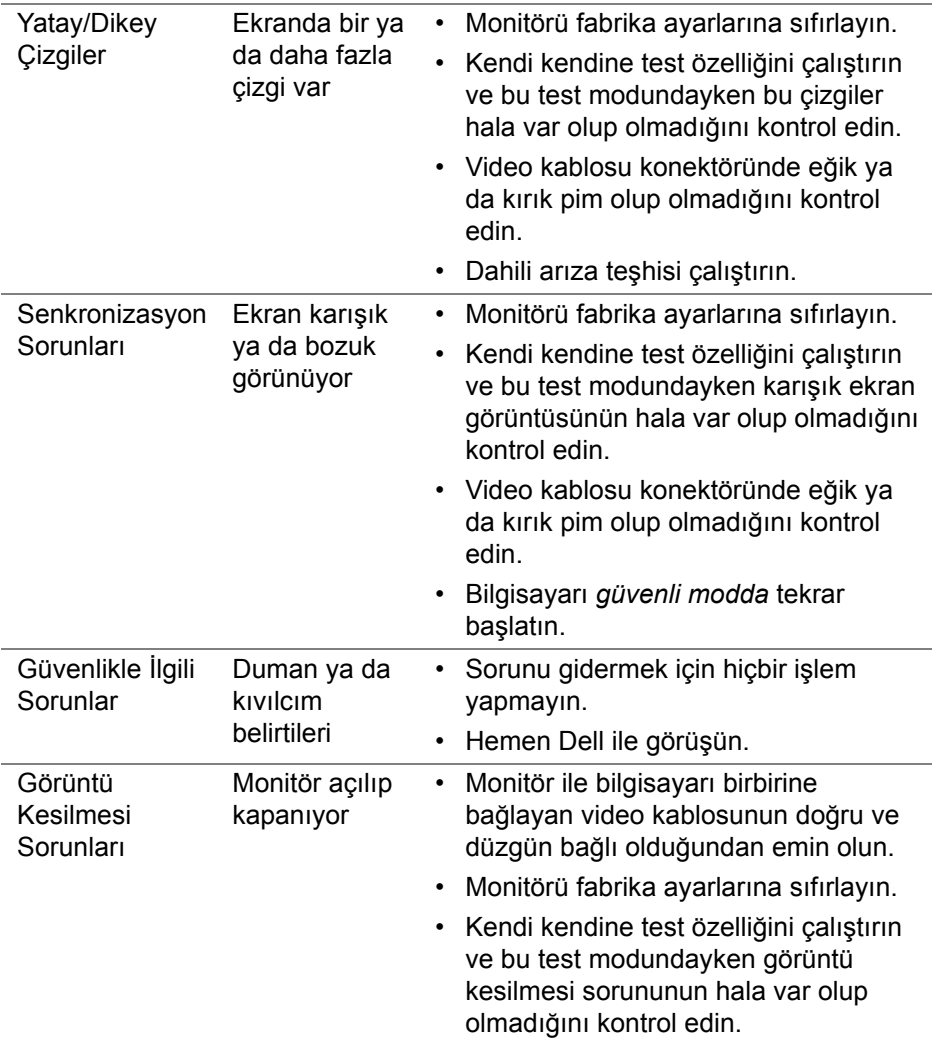

 $($ DELL

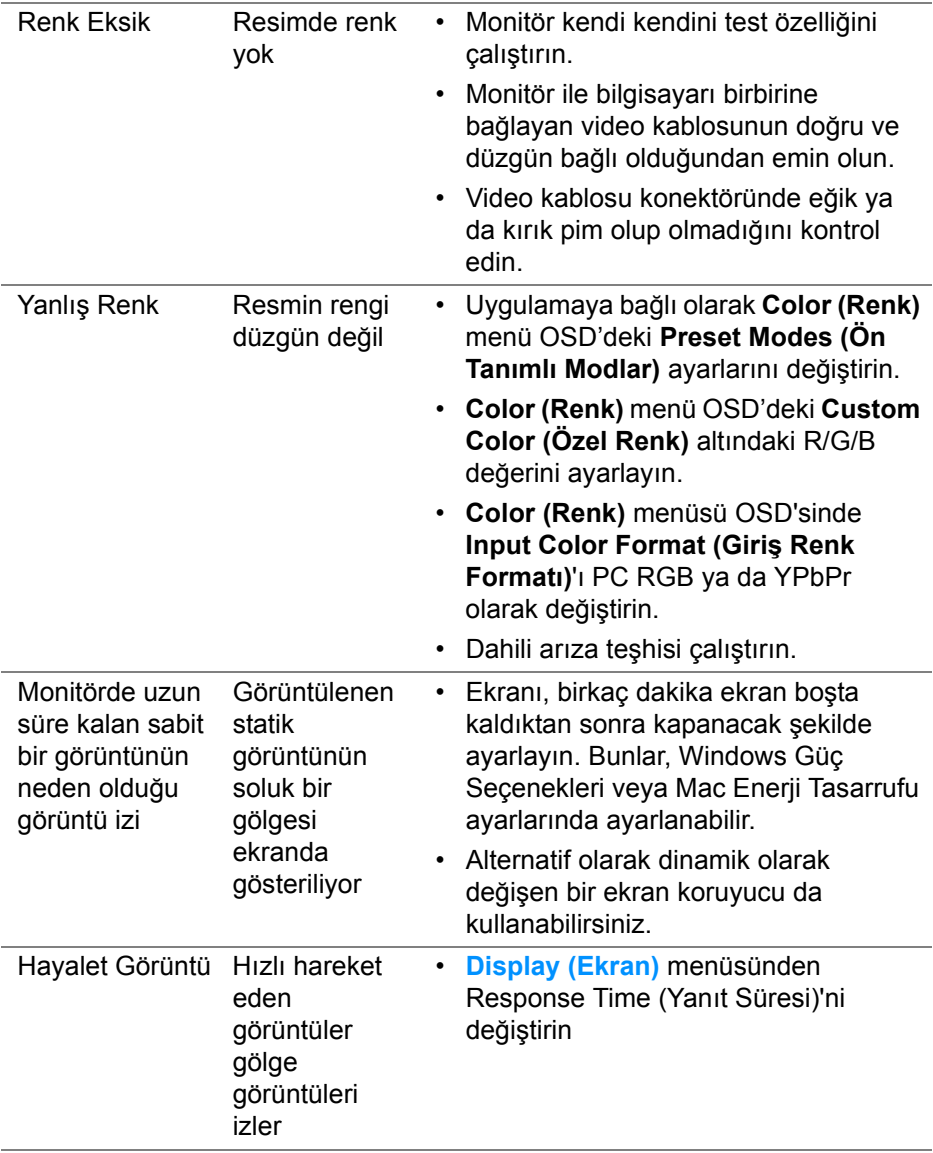

## **Ürüne Özgü Sorunlar**

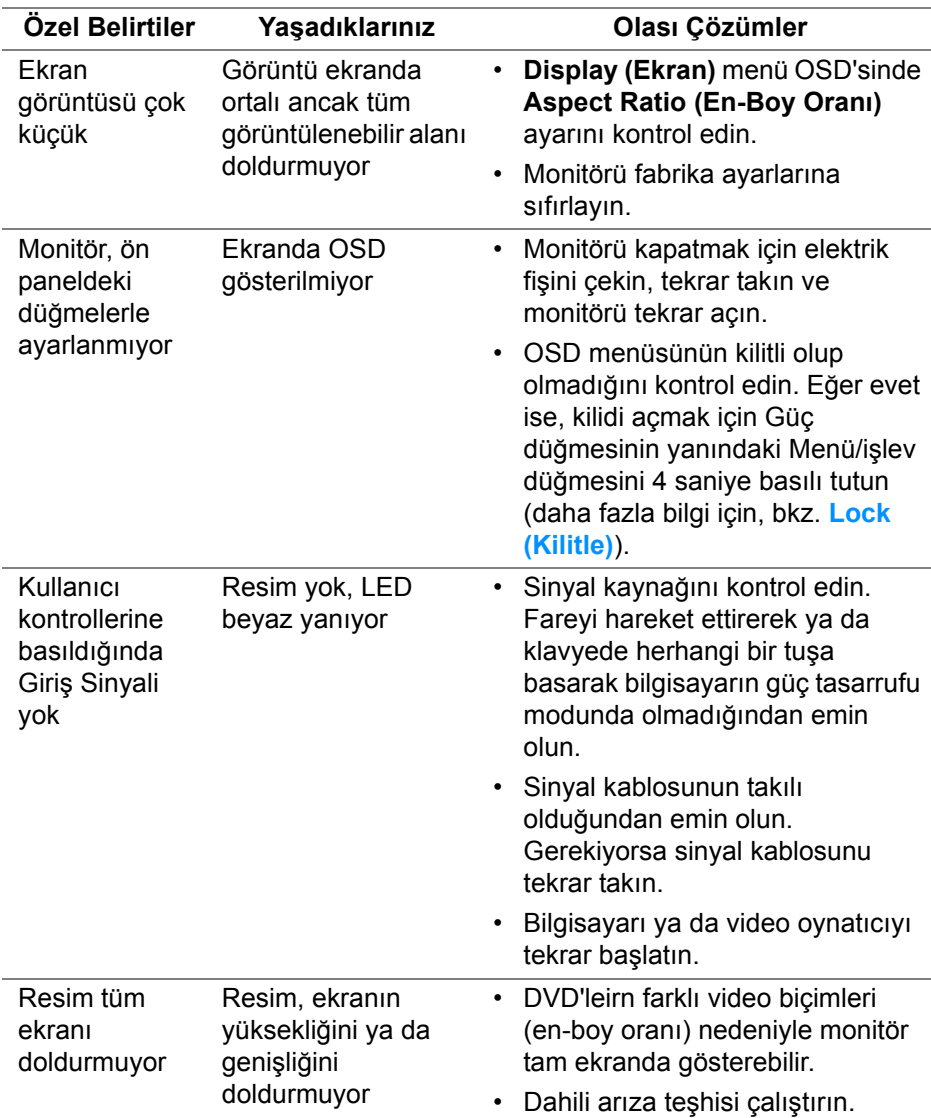

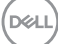

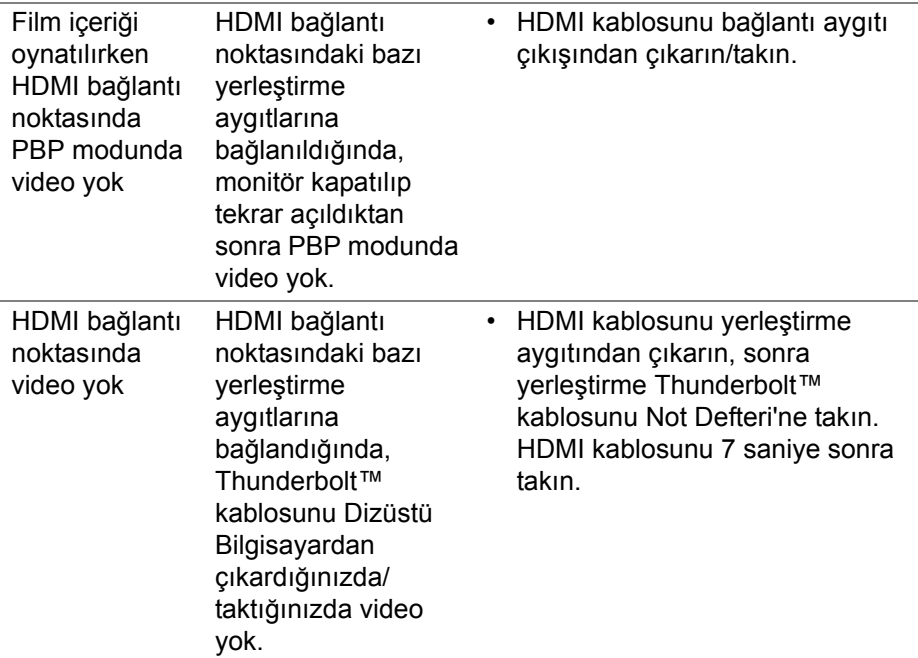

## **Evrensel Seri Yola (USB) Özgü Sorunlar**

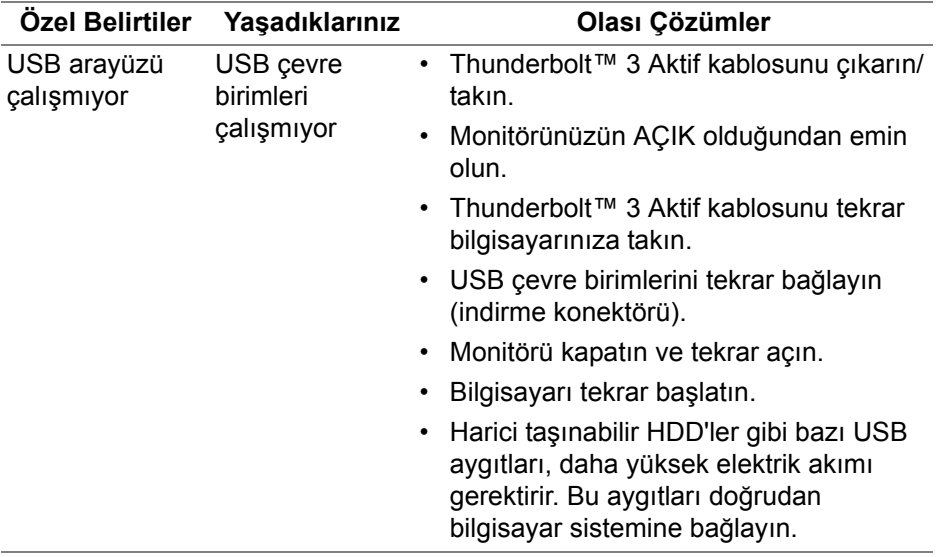

(dell

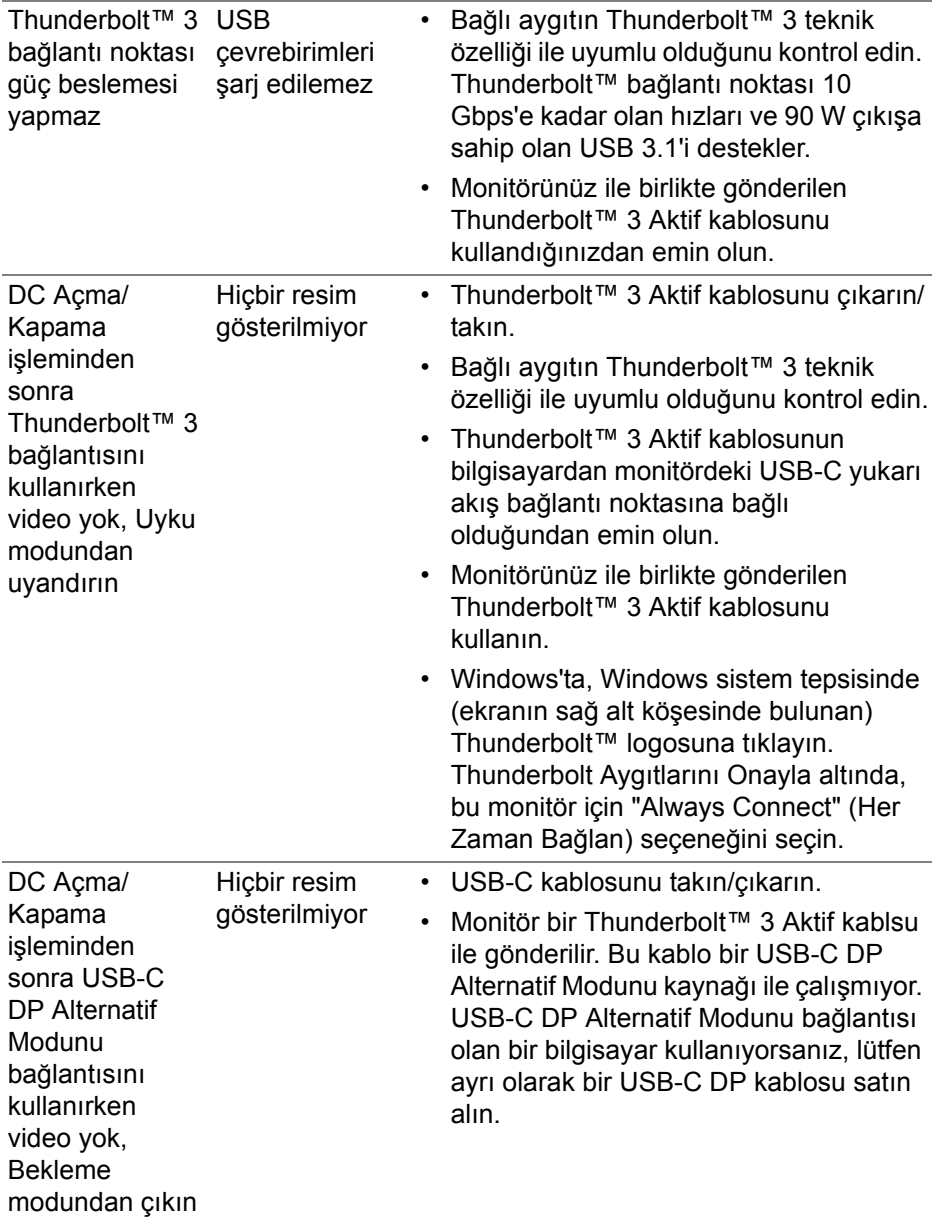

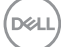

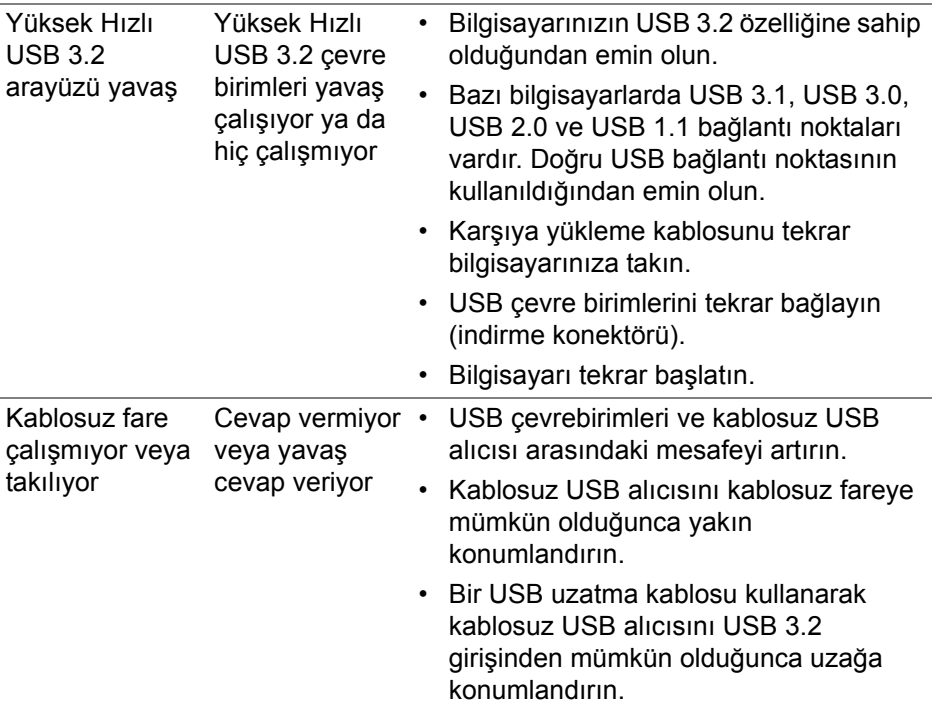

# **Ek**

#### <span id="page-88-0"></span>**UYARI: Güvenlik Talimatları**

#### **UYARI: Bu belgede açıklanandan başka kontroller, ayarlamalar ya da işlemler yapmak, elektrik çarpması, elektrik tehlikeleri ve/veya mekanik tehlikelere maruz kalmaya neden olabilir.**

Güvenlik talimatları hakkında bilgi için, Güvenlik, Çevre ve Düzenleyici Bilgilere (SERI) bakınız.

## **FCC Uyarıları (Yalnızca ABD) ve Diğer Yasal Bilgiler**

FCC uyarıları ve diğer yasal bilgiler için web sitemizdeki [w](www.dell.com/regulatory_compliance)ww.dell.com/regulatory\_compliance adresindeki yasal uyumla ilgili sayfaya bakın.

## **Dell ile İrtibata Geçme**

ABD'deki müşteriler 800-WWW-DELL (800-999-3355) numaralı telefonu arayabilirler.

**NOT: Eğer İnternet bağlantınız yoksa, iletişim bilgilerini ürünün faturasında, ambalaj fişinde, makbuzda ya da Dell ürün kataloğunda bulabilirsiniz.**

**Dell, çok sayıda çevrimiçi ve telefon tabanlı destek ve hizmet seçeneği sunmaktadır. Bu hizmetlerin kullanılabilirliği ülkeye ve ürüne göre değişmektedir ve bazı hizmetler sizin bulunduğunuz bölgede sunulmuyor olabilir.** 

- Cevrimici teknik yardım www.dell.com/support/monitors
- Dell ile temasa geçme www.dell.com/contactdell

## **Enerji etiketi ve ürün bilgi sayfası için AB ürün veritabanı**

UP2720Q: **https://eprel.ec.europa.eu/qr/344193**

DØL

## **USB-C üzerinden Video ve USB Desteği**

USB-C ile monitöre bağlanırken video çözünürlüğü ve USB desteği.

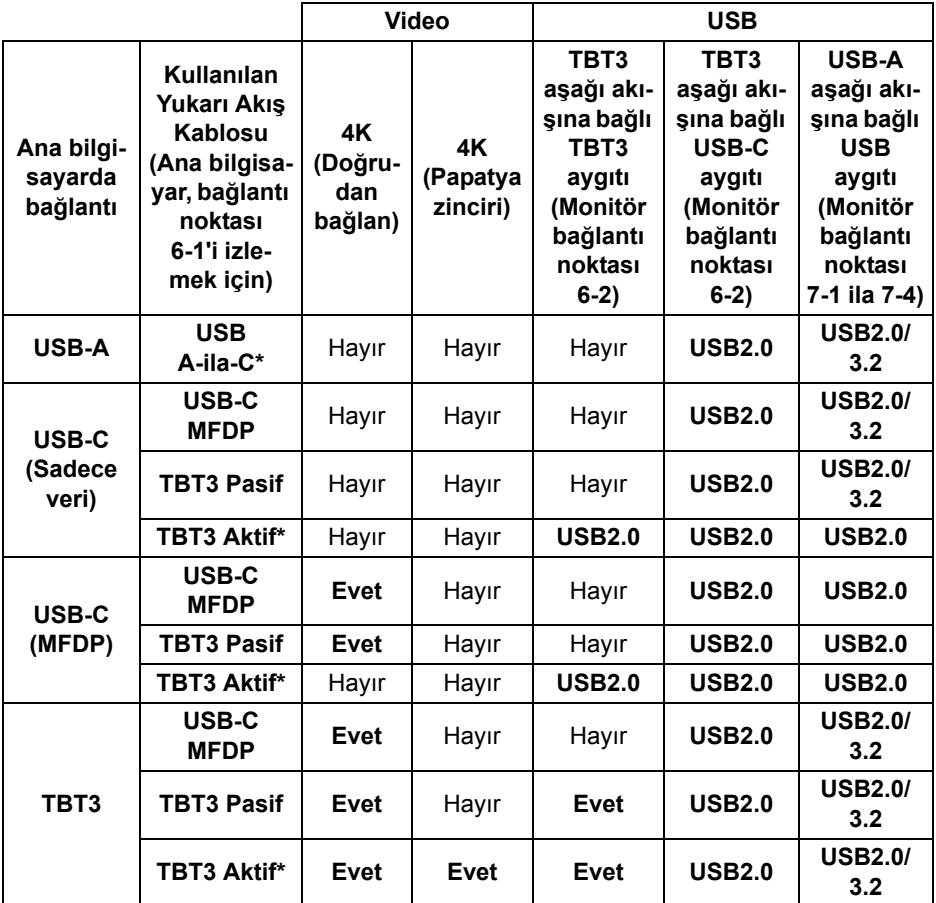

**\*Monitörle birlikte gönderilen kablo.**

**NOT: TBT3, Thunderbolt™ 3'ün kısaltmasıdır.**

**NOT: Monitör bağlantı noktası ataması için [Alttan Görünüm](#page-11-0) kısmına bakın.**

**NOT: Papatya zinciri bağlantısı için [Thunderbolt™ Çok Akı](#page-33-0)şlı Aktarma (MST) iş[levi için monitörü ba](#page-33-0)ğlama kısmına bakın.**

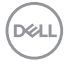

#### **Bir Thunderbolt™ 3 Pasif Kablosunu Satın Alma**

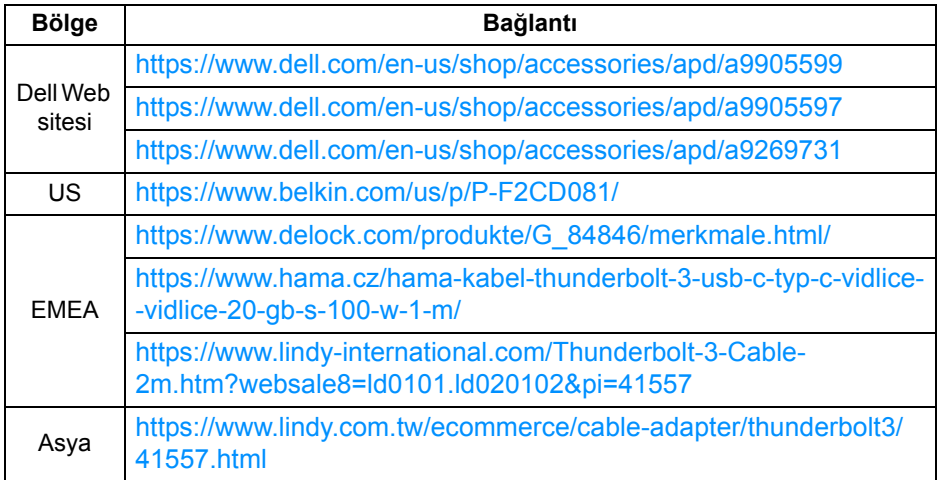

**NOT: Bağlantılar sadece referans amaçlıdır ve önceden bildirilmeksizin değiştirilebilir.**

DELI